# **Manual de uso das funcionalidades do convênio da SEFAZ-ES**

# **(CADIN)**

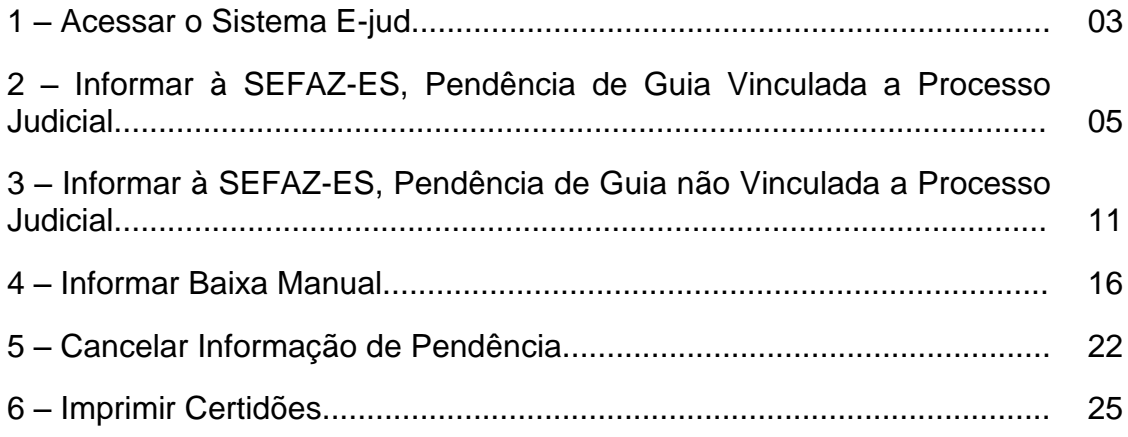

Este manual tem como objetivo mostrar o passo a passo de como utilizar as funcionalidades de remessa de informações *on-line* à SEFAZ-ES acerca de eventuais débitos de custas processuais vencidas e demais receitas.

Todos os dados de números de guias e CPF/CNPJ e nome das pessoas usados nesse manual são fictícios e foram preparados apenas para apresentação do sistema.

### **1 – Acessar o Sistema E-jud**

Para acessar o sistema, **use o navegador Internet Explorer,** abra a página do site do Tribunal de Justiça do Estado do Espírito Santo [\(www.tjes.jus.br\)](http://www.tjes.jus.br/) e faça o *login* na *intranet* (Figura 1).

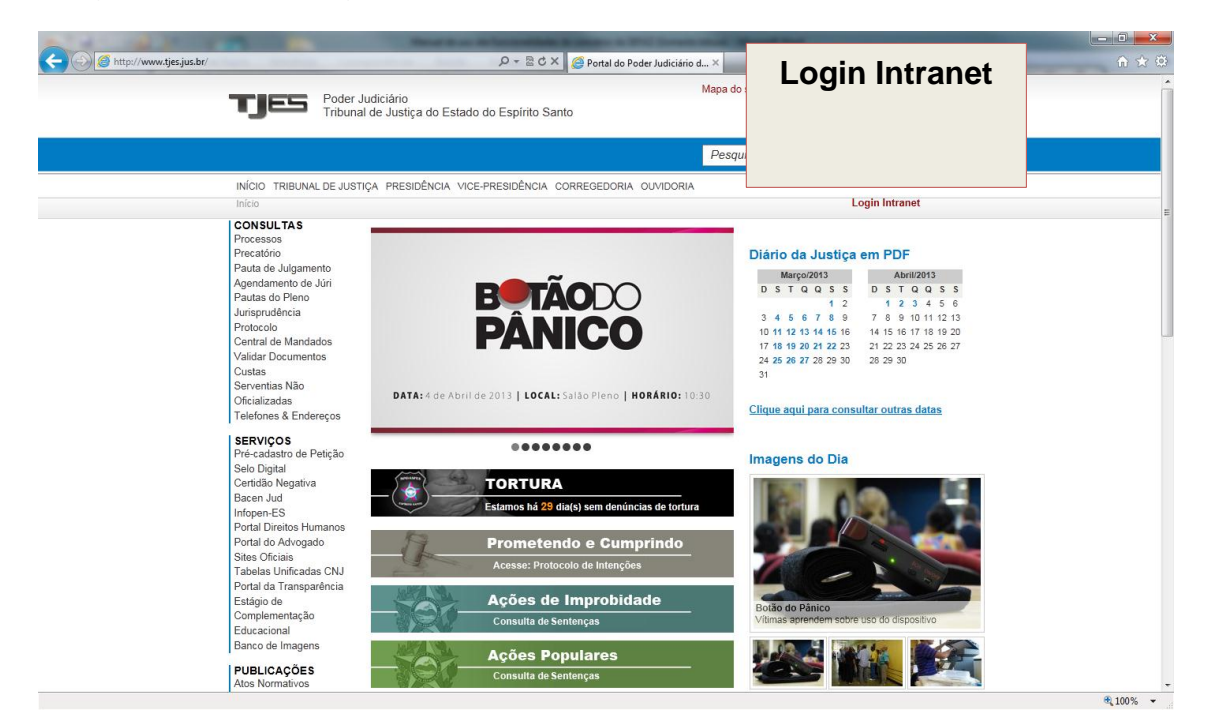

Figura 1 – Site do TJ

Informe o seu *login* unificado e senha (Figura 2).

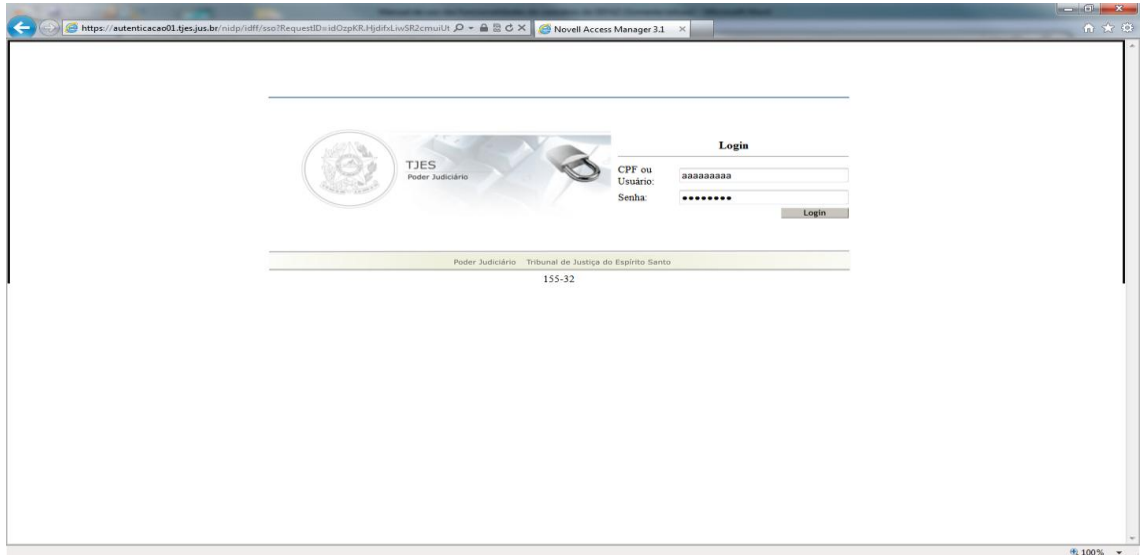

Figura 2 – Tela de l*ogin* da intranet

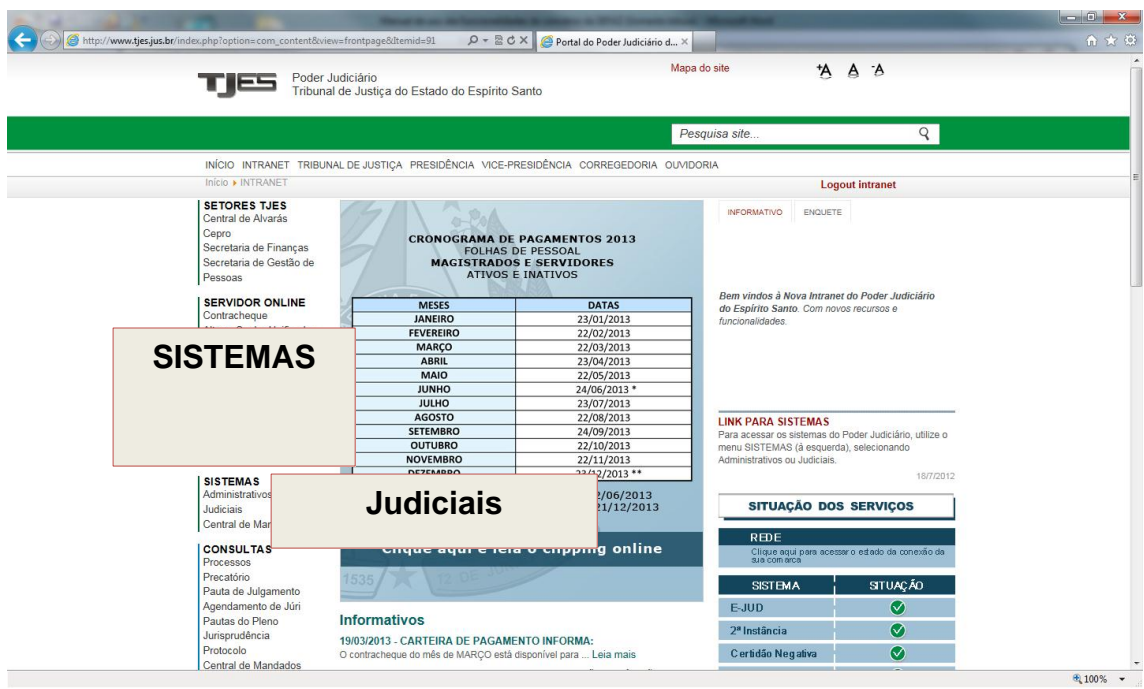

Clique no item de Menu "Sistemas ►Judiciais" (Figura 3).

Figura 3 – Intranet do TJ

Na tela dos Sistemas Judiciais aparecerá o ícone do E-jud (Figura 4). Ao clicar nesse ícone, o sistema abrirá e você estará no menu principal do sistema.

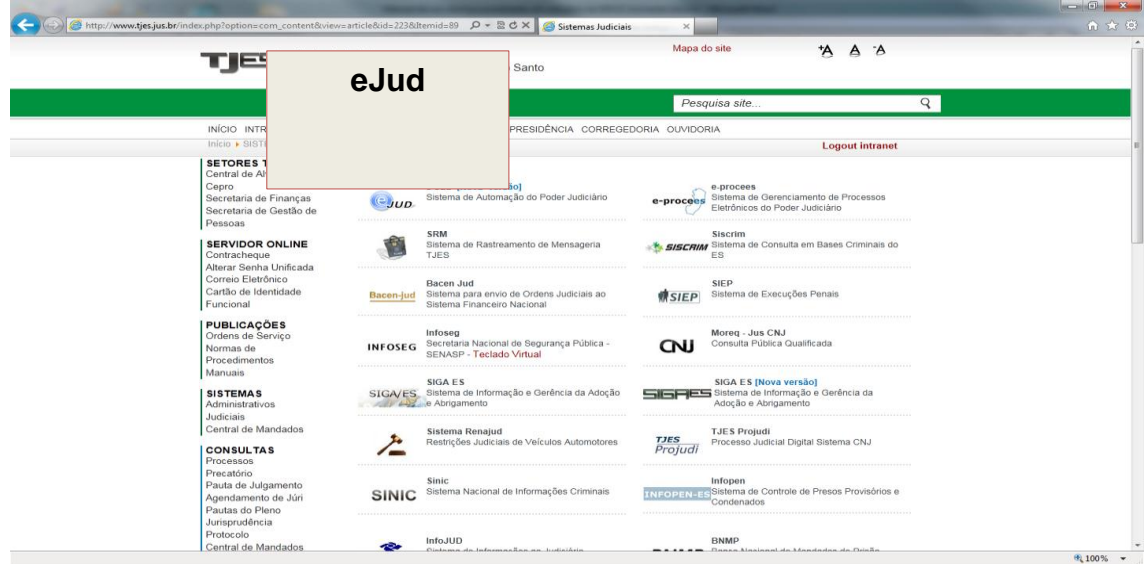

Figura 4 – Tela com os sistemas judiciais

Caso ao tentar abrir o sistema E-jud você tenha algum problema de acesso, entre em contato com o SOS CPD pelo e-mail [sos@tjes.jus.br](mailto:sos@tjes.jus.br) e informe seu *login* de rede, comarca/setor e solicite acesso ao sistema E-jud para utilizar as funcionalidades do convênio do Convênio SEFAZ.

# **2 – Informar à SEFAZ-ES, Pendência de Guia Vinculada a Processo Judicial**

No sistema E-Jud, acesse **CUSTAS** ► **CONVÊNIO SEFAZ** ► **INFORMAR PENDÊNCIA DE GUIAS**, (Figura 5).

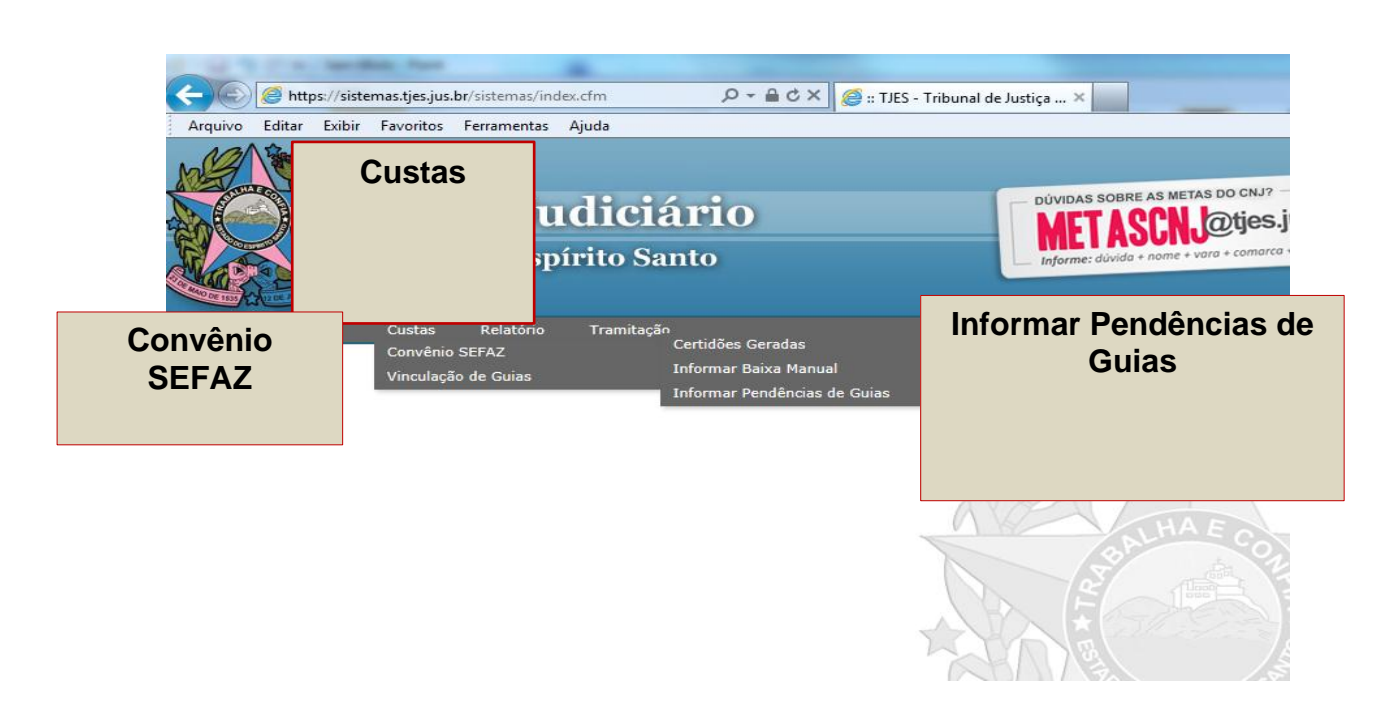

Figura 5 – Menu principal do sistema

Na tela "Consultar guias não quitadas", informe o número da guia ou da conta de custas que deseja fazer o envio da informação e depois clique em "Pesquisar".

### **ATENÇÃO:**

- $\checkmark$  Nessa funcionalidade só serão mostradas as quias que estão sem pagamento (na vara do usuário que estiver acessando o sistema) há mais de 30 dias. Por exemplo: Se a guia tiver vencida há 29 dias, ela ainda não estará disponível para ser informada à SEFAZ-ES. Nesses casos, aguardar o prazo mínimo de 30 dias para realizar o envio de informação.
- $\checkmark$  Se a guia já foi informada à SEFAZ-ES em um procedimento anterior, a mesma não voltará a aparecer nessa tela. No caso de dúvidas, consulte na opção "Certidões Geradas" o *status* da guia.

 $\checkmark$  Nos casos de quias referentes a processos administrativos, favor consultar o procedimento no item "3 – Informar à SEFAZ-ES, Pendência de Guia não Vinculada a Processo Judicial".

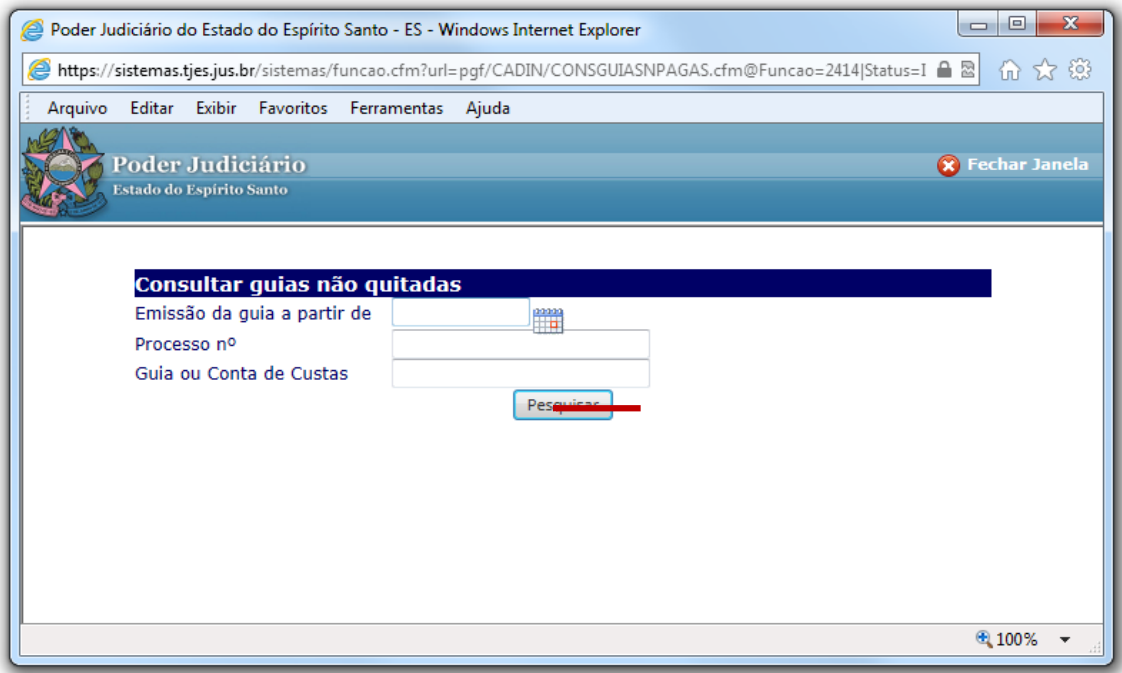

Figura 6 – Tela de Pesquisa

Após clicar em "Pesquisar", selecione a guia e o CPF e/ou CNPJ do responsável pelo pagamento (Figura 7).

Se o CPF e/ou CNPJ do devedor NÃO aparecer na coluna "Identificação", significa que o cadastro de partes deste processo deverá ser atualizado no Sistema E-jud.

### **ATENÇÃO:**

 **Verifique se CPF e/ou CNPJ que aparecem na tela correspondem ao CPF e/ou CNPJ do responsável pelo pagamento**. Se precisar, consulte o processo físico.

Caso o CPF e/ou CNPJ sejam diferentes, verifique o cadastro feito no Sistema E-jud. **Caso as informações do pagante, no cadastro, não estejam de acordo com os dados que constam no processo, o Cadastro de Partes do Processo, do Sistema E-jud, deverá ser corrigido**.

- $\checkmark$  Jamais efetue o envio das informações à SEFAZ-ES com o CPF e/ou CNPJ **que não sejam** do responsável pelo pagamento da guia. **Isso implicará a inscrição indevida em dívida ativa**.
- $\checkmark$  Sem o número do CPF e/ou CNPJ o sistema não consegue fazer o envio de informações à SEFAZ-ES.

Nesse caso, consulte o processo físico e verifique se há em algum documento o CPF e/ou CNPJ da pessoa física e/ou jurídica responsável pelo pagamento. Se houver, promova a alteração no cadastro do Sistema E-jud. Feito isso, a guia poderá ser informada corretamente à SEFAZ-ES.

Caso não encontre tais informações no processo físico, promova o envio de informações à SEFAZ-ES via E-jud, mas observe que a certidão trará a informação *"CERTIFICO E DOU FÉ que a Guia abaixo especificada NÃO foi INFORMADA À SEFAZ/ES para as devidas providências, em razão da ausência do CPF/CNPJ da parte sucumbente."*.

 Se no cadastro do E-jud, o **endereço do devedor estiver incompleto**, o sistema estará impossibilitado de realizar o envio de informações à SEFAZ-ES. Nesse caso aparecerá a seguinte mensagem de erro na tela: *"Motivo do Erro: Antes de Informar a Pendência, informe o endereço COMPLETO e o CPF/CNPJ da parte devedora no Cadastro de Partes do Processo. Devedor sem endereço."*.

O servidor deverá **consultar o endereço do devedor no processo físico** e em seguida, promover o cadastro do endereço no Cadastro de Partes do Processo do Sistema E-jud.

O endereço deverá ser cadastrado **obrigatoriamente** com:

- **Logradouro** (nome da rua)
- **Número** do logradouro (se não tiver número informar "0", pois o sistema não consegue fazer o envio de informação se esse campo estiver "em branco" ou com caracteres que não sejam números)
- Nome do **bairro** (se não tiver nome do bairro, informar "sem bairro", pois se esse campo estiver "em branco" o sistema não consegue fazer o envio de informações à SEFAZ-ES)
- **Cidade**
- **Estado** (UF)
- **CEP** (na ausência do CEP, consultar o endereço no site dos correios para que possa ser localizado o CEP do devedor)

O cadastro do telefone não é obrigatório, mas caso informe o telefone, digite apenas 8 (oito) dígitos. Não coloque o dígito 9 (nove) que foi adicionado recentemente aos números de telefonia móvel (celulares).

Após o cadastro do endereço, retorne à funcionalidade "Convênio SEFAZ" e promova o envio de informação de pendência de guia.

Se após consultar o processo, o endereço do devedor não for identificado, o servidor deverá atestar nos autos do processo, que em decorrência da ausência de endereço, a funcionalidade "Convênio SEFAZ" do Sistema E-jud não permite o envio de informação de pendência de guia.

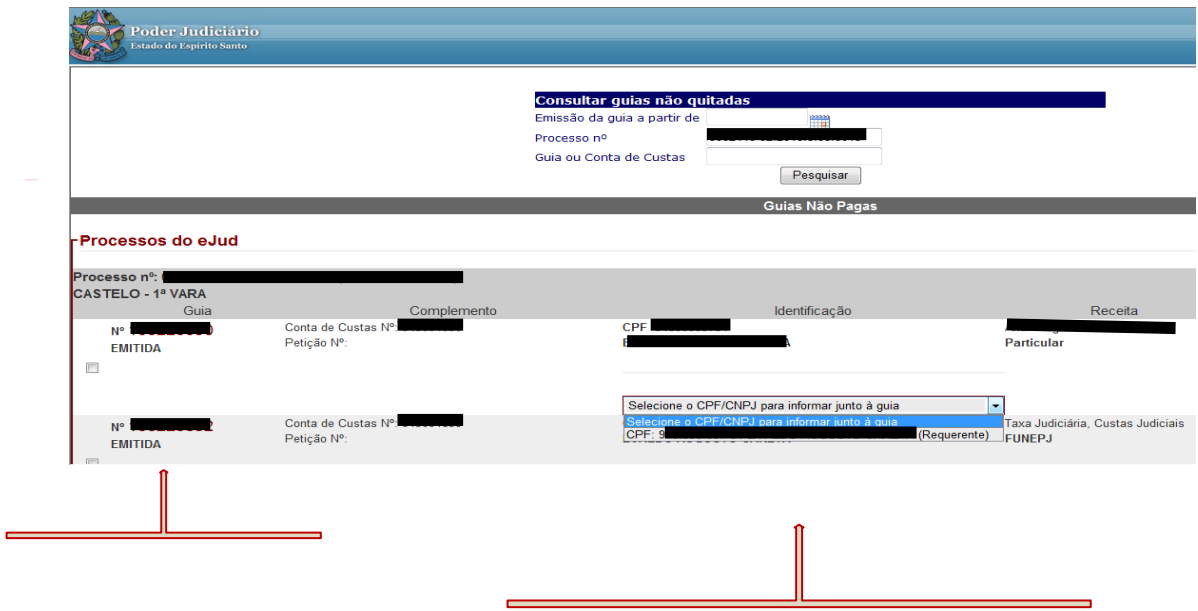

Figura 7 – Tela com as guias pendentes de pagamento.

Depois de selecionar a guia e o CPF e/ou CNPJ correspondente, clique no botão "Informar Pendência à SEFAZ-ES", (Figura 8).

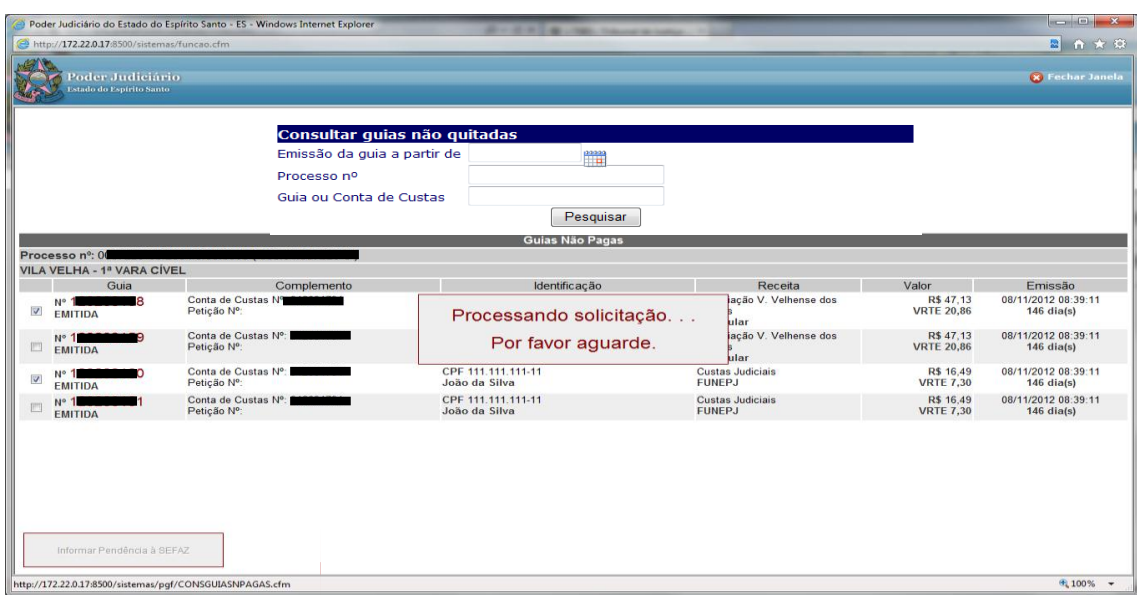

Figura 8 - Tela para informar a pendência de pagamento

Ao ser concluída a solicitação, o sistema mostrará uma barra verde no topo da página e abrirá a tela com as certidões geradas para a impressão e juntada aos autos (Figura 9).

Caso tenha sido informada mais de uma guia, todas as certidões serão impressas juntas, de uma só vez.

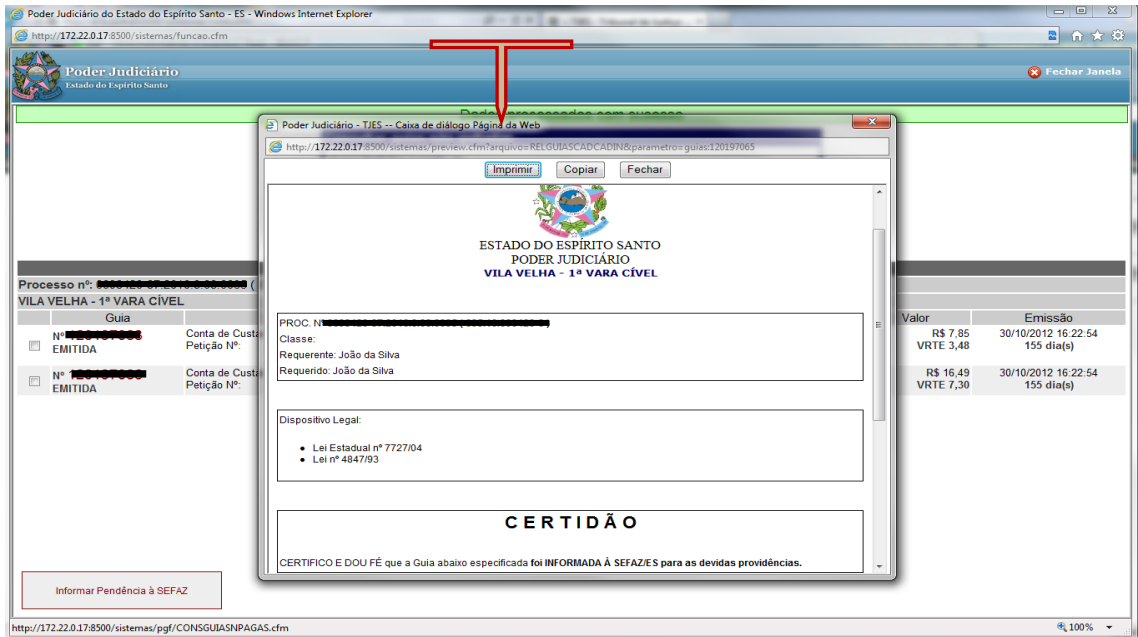

Figura 9 – Certidão de envio de informação à SEFAZ-ES

Após emitir a certidão, o usuário deverá identificar no corpo da certidão, se o envio de informações à SEFAZ-ES foi realizado com sucesso.

No caso de inscrição efetivada, a certidão conterá o seguinte texto: *CERTIFICO E DOU FÉ que a Guia abaixo especificada foi INFORMADA À SEFAZ-ES para as devidas providências*.

Se o endereço ou CPF/CNPJ não estiverem cadastrados no E-jud, a informação é enviada à SEFAZ, porém a **SEFAZ-ES NÃO PODERÁ REALIZAR A INSCRIÇÃO NO CADIN**. Nesse caso, a certidão trará a seguinte informação: *CERTIFICO E DOU FÉ que a Guia abaixo especificada NÃO foi INFORMADA À SEFAZ-ES para as devidas providências, em razão da ausência do CPF/CNPJ da parte sucumbente*.

# **3 – Informar à SEFAZ-ES, Pendência de Guia não Vinculada a Processo Judicial**

No Sistema E-jud, acesse o menu **CUSTAS** ► **CONVÊNIO SEFAZ** ► **INFORMAR PENDÊNCIA DE GUIAS**, (Figura 10).

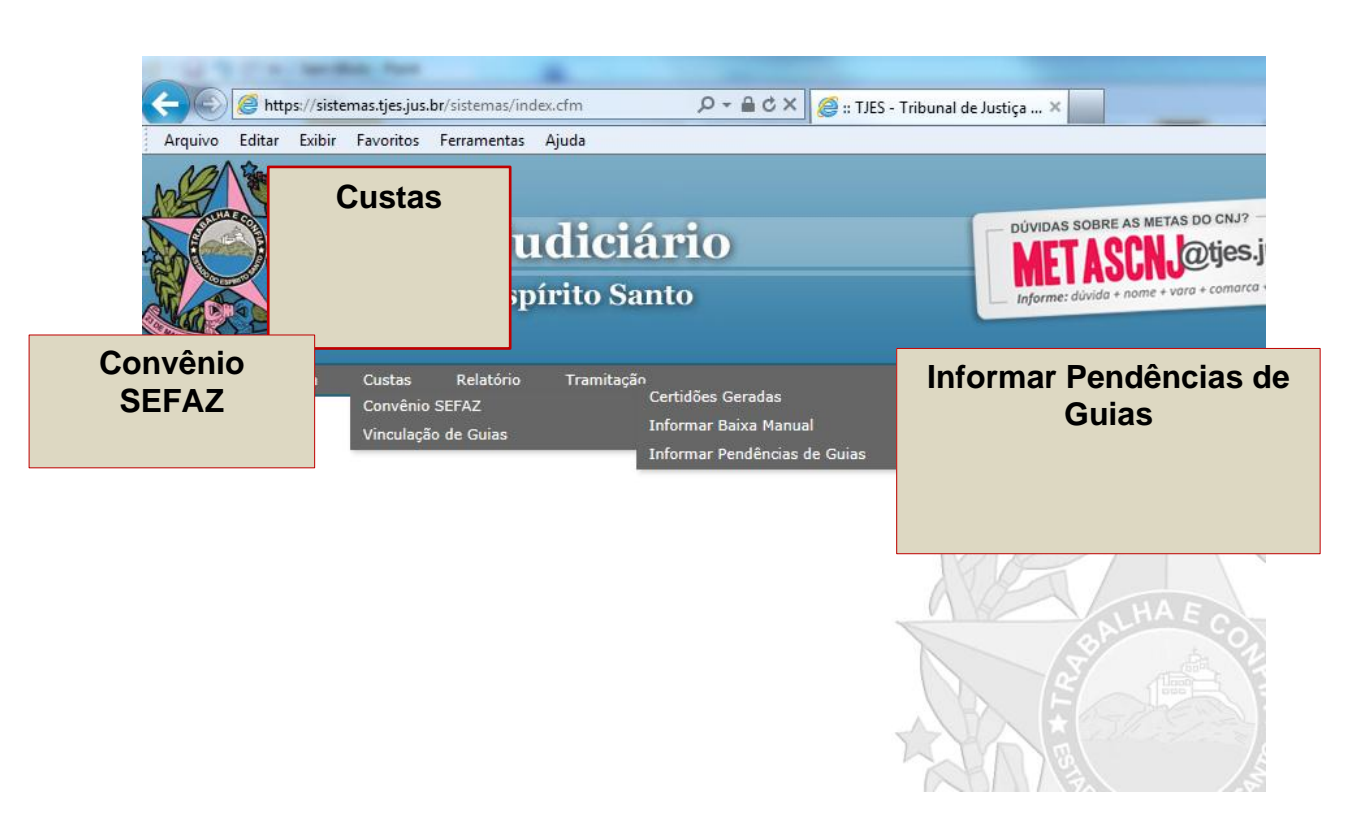

Figura 10 – Menu principal do sistema

Informe o número da guia que deseja enviar a informação e depois clique em "Pesquisar", (Figura 11).

No caso de guias não vinculadas à processo judicial, o sistema permitirá a visualização da guia NÃO PAGA, independente da data de emissão da guia (mesmo que esteja vencida há menos de 30 dias).

#### **ATENÇÃO:**

 $\checkmark$  Se a guia já foi informada à SEFAZ-ES em um procedimento anterior, a mesma não voltará a aparecer nessa tela.

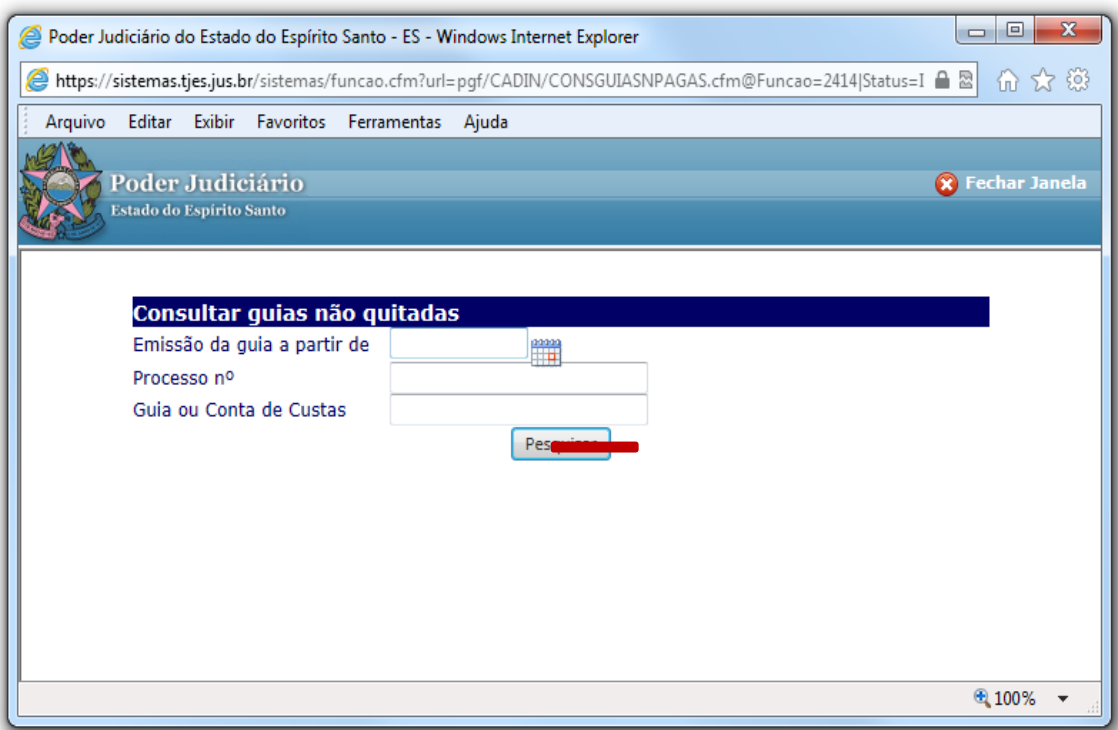

Figura 11 – Tela de pesquisa

Na tela seguinte (Figura 12) o usuário deverá clicar no *link* em vermelho para poder realizar o cadastro do endereço.

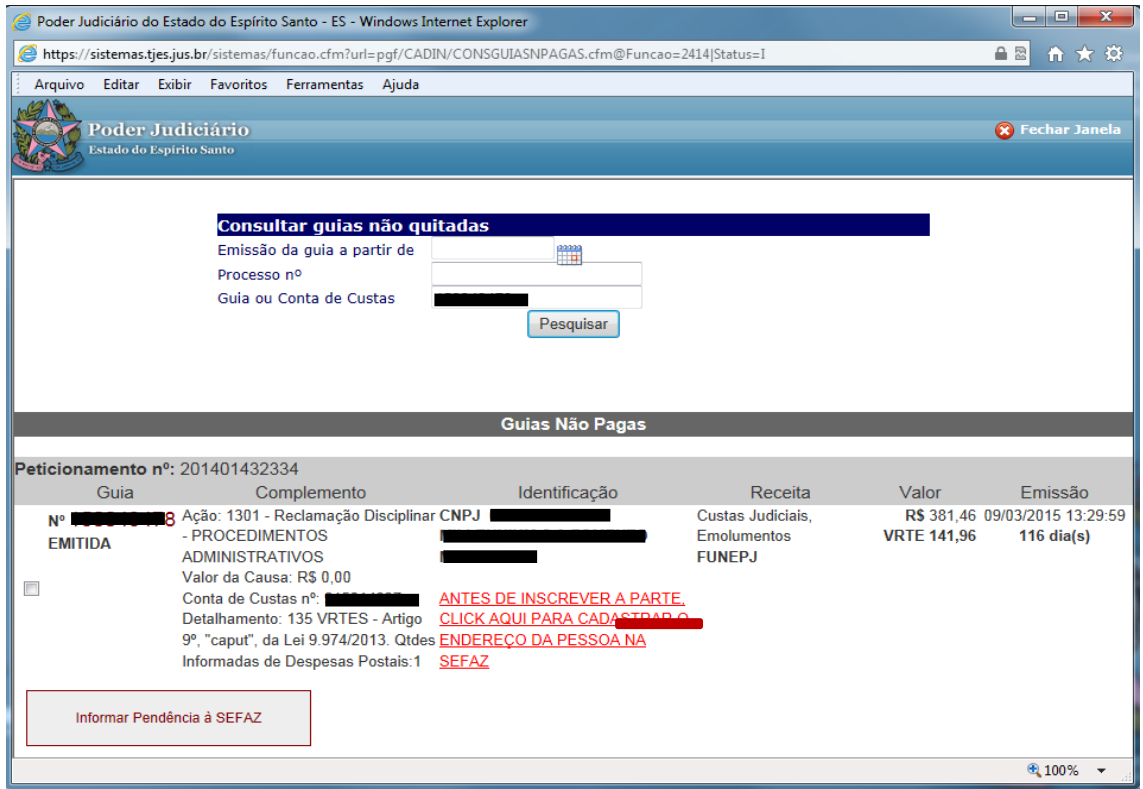

Figura 12 – Tela com as guias pendentes de pagamento

Na tela de cadastro (Figura 13), informe os dados solicitados e depois clique em "Salvar Endereço".

### **ATENÇÃO:**

- $\checkmark$  O envio de informação à SEFAZ-ES só pode ser realizado com o cadastro correto do endereço e do CPF e/ou CNPJ.
- $\checkmark$  O cadastro do telefone não é obrigatório, mas caso informe o telefone, digite apenas 8 (oito) dígitos. Não coloque o dígito 9 (nove) que foi adicionado recentemente aos números de telefonia móvel (celulares).
- $\checkmark$  O cadastro do endereco deverá conter todas as informações, inclusive bairro e número. Se ausente o número, informar "s/n".
- $\checkmark$  Se após consultar o processo, o endereço do devedor não for identificado, o servidor deverá atestar nos autos do processo, que em decorrência da ausência de endereço, a funcionalidade "Convênio SEFAZ" do Sistema E-jud não permite o envio de informação de pendência de guia.

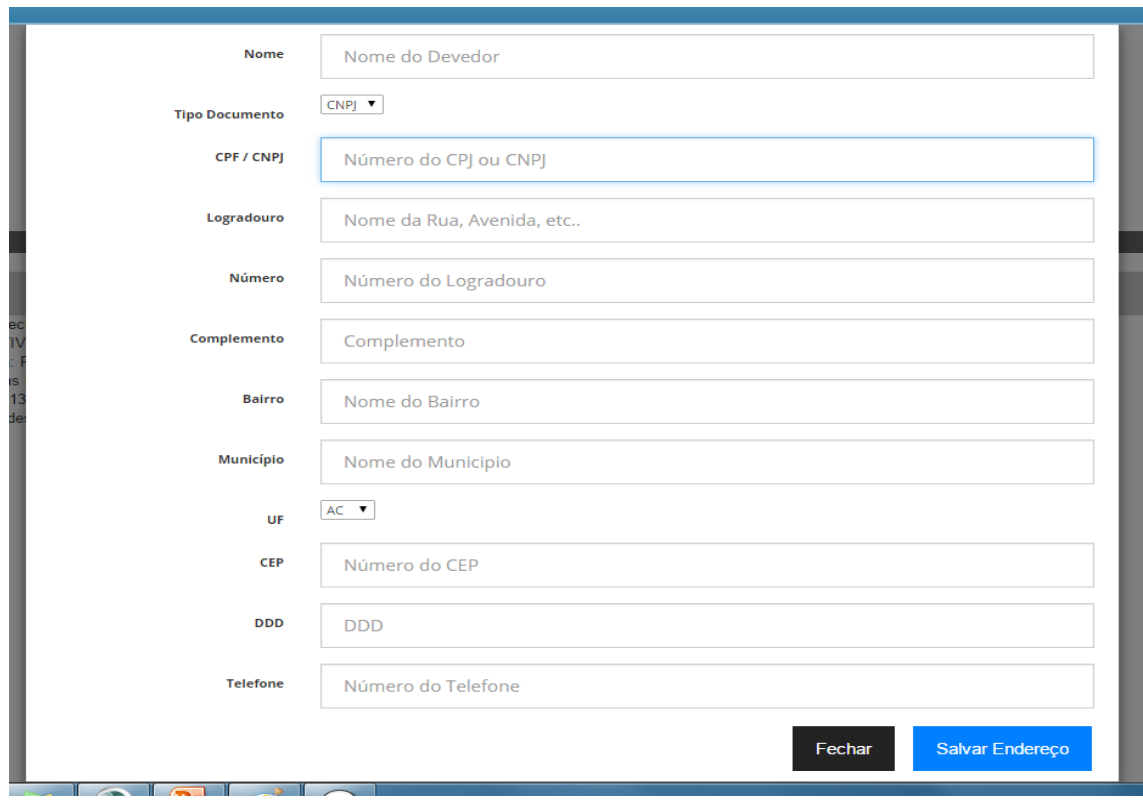

Figura 13 – Tela de cadastro de endereço

Após clicar em "Salvar Endereço" aparecerá uma mensagem na tela informando "Endereço Salvo" (Figura 14). Clique em "Ok" para fechar a tela.

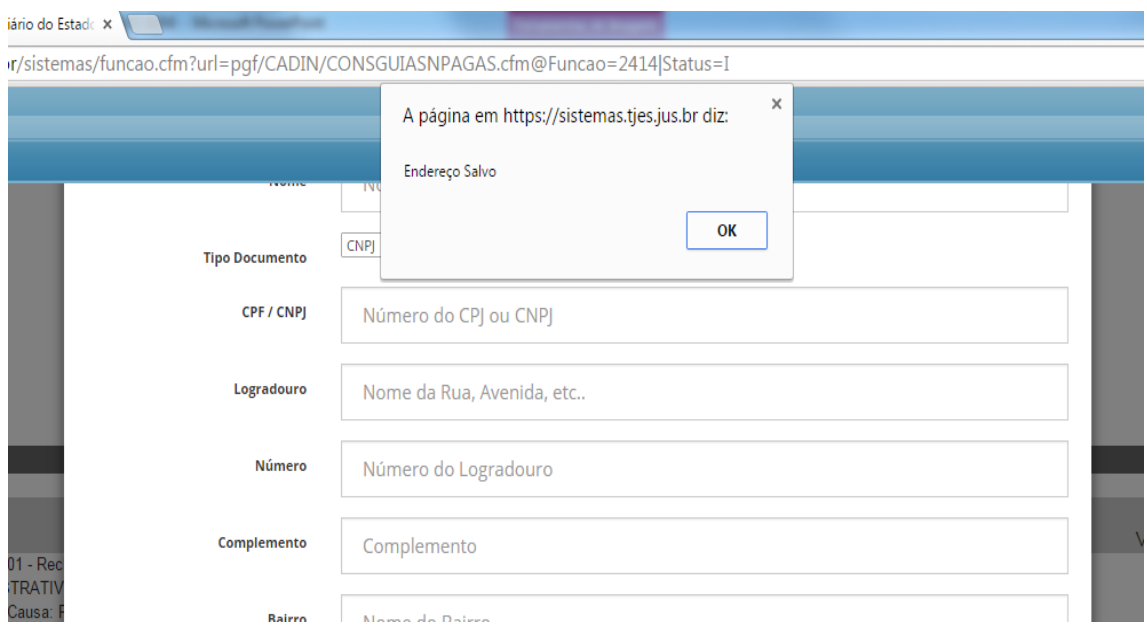

Figura 14 – Tela de confirmação de endereço cadastrado

Selecione a guia desejada e clique em "Informar Pendência à SEFAZ" (Figura 15).

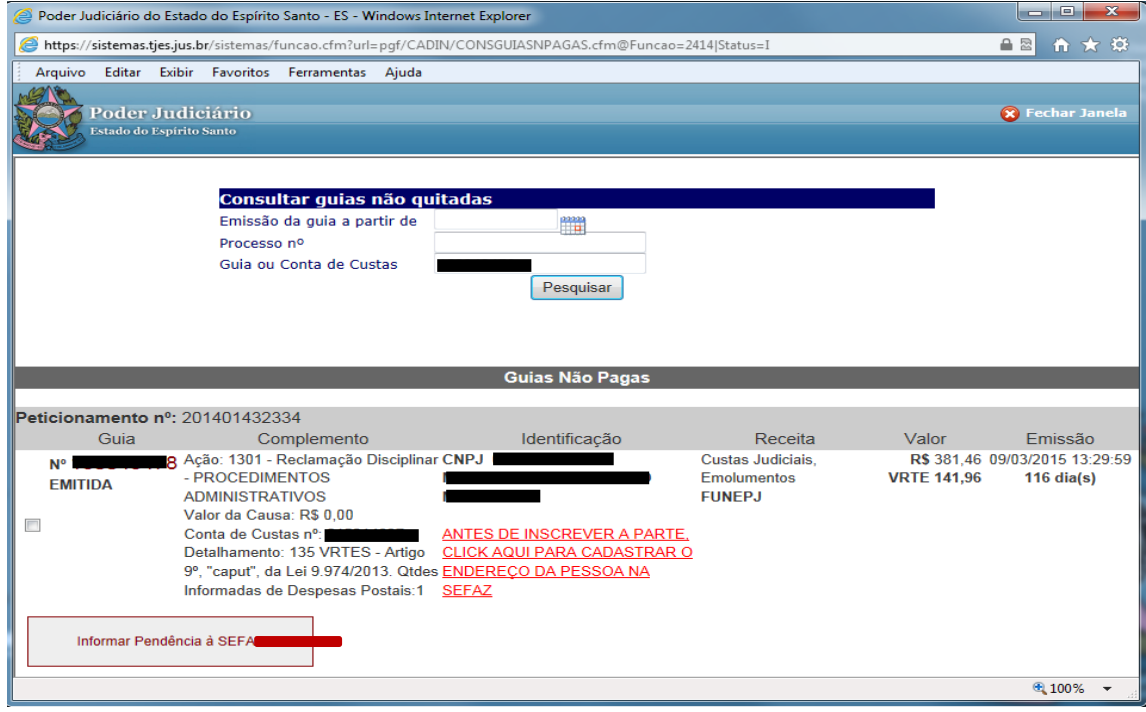

Figura 15 – Tela de guias pendentes de pagamento

Ao ser concluída a solicitação, o sistema mostrará uma barra verde no topo da página e abrirá a tela com as certidões geradas para a impressão e juntada aos autos (Figura 16).

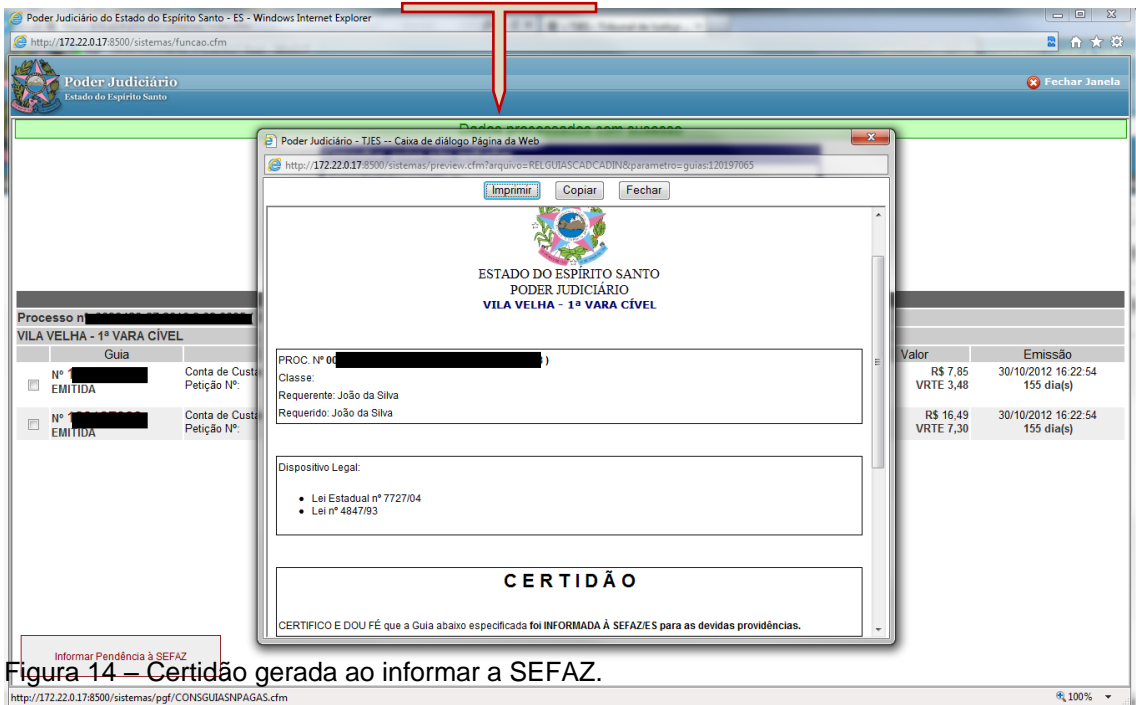

Figura 16 – Certidão de envio de informação à SEFAZ-ES

# **4 – Informar Baixa Manual**

A funcionalidade de **Informar Baixa Manual** será aplicada quando o devedor solicitar ao Poder Judiciário do Espírito Santo, a regularização do pagamento junto à SEFAZ-ES, no mesmo dia em que efetuou o pagamento.

Em regra, as guias pagas são processadas no **primeiro dia útil posterior** à data do pagamento e as informações relativas a esses pagamentos serão informadas automaticamente à SEFAZ-ES.

Dessa forma, em regra, o nome do devedor deixará de constar no cadastro da SEFAZ-ES somente no primeiro dia útil após ao pagamento.

Em alguns casos, no entanto, quando o devedor precisar "limpar" seu nome do cadastro da SEFAZ-ES no mesmo dia em que realizou o pagamento, ele deverá se dirigir pessoalmente ao Cartório onde tramita o processo, e com a guia original quitada (com autenticação bancária ou comprovante emitido pelo agente bancário, caixa eletrônico ou internet banking) solicitar que o cartório realize a **Baixa Manual da guia informada à SEFAZ-ES.**

### **ATENÇÃO:**

 $\checkmark$  NÃO UTILIZAR essa função para cancelar quia inscrita indevidamente (por exemplo, guia inscrita com o CPF errado, ou quando a guia não deveria ter sido inscrita e por algum equívoco do cartório foi inscrita). **Essa função deve ser usada SOMENTE para os casos em que OCORREU O PAGAMENTO.**

Guias INSCRITAS INDEVIDAMENTE (com erro de CPF ou outro equívoco) devem ser canceladas por meio da função CANCELAR INFORMAÇÃO DE PENDÊNCIA, pois no caso de cancelamento, após retificação do erro, se for necessário, a guia poderá ser inscrita novamente.

Após realizar a "baixa manual" é impossível inscrever a guia novamente, pois a informação que vai para o sistema é a de que ocorreu a quitação do débito, e nesse caso, após paga, a guia não pode ser inscrita de novo.

No sistema E-jud, acesse o menu **CUSTAS ► CONVÊNIO SEFAZ ► INFORMAR BAIXA MANUAL** a (Figura 17).

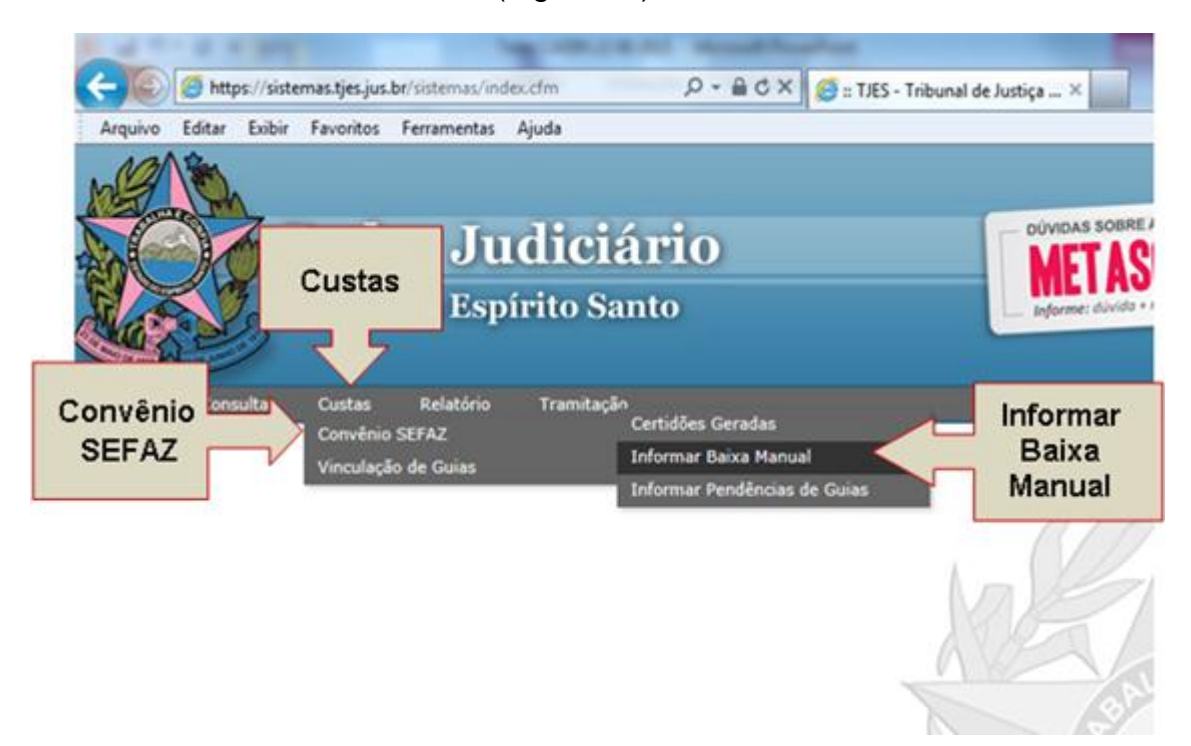

Figura 17 – Menu principal do sistema

Para pesquisar as pendências, informe o número da guia ou o número da conta de custas e clicar em "Pesquisar" para que sejam exibidas as guias (Figura 18).

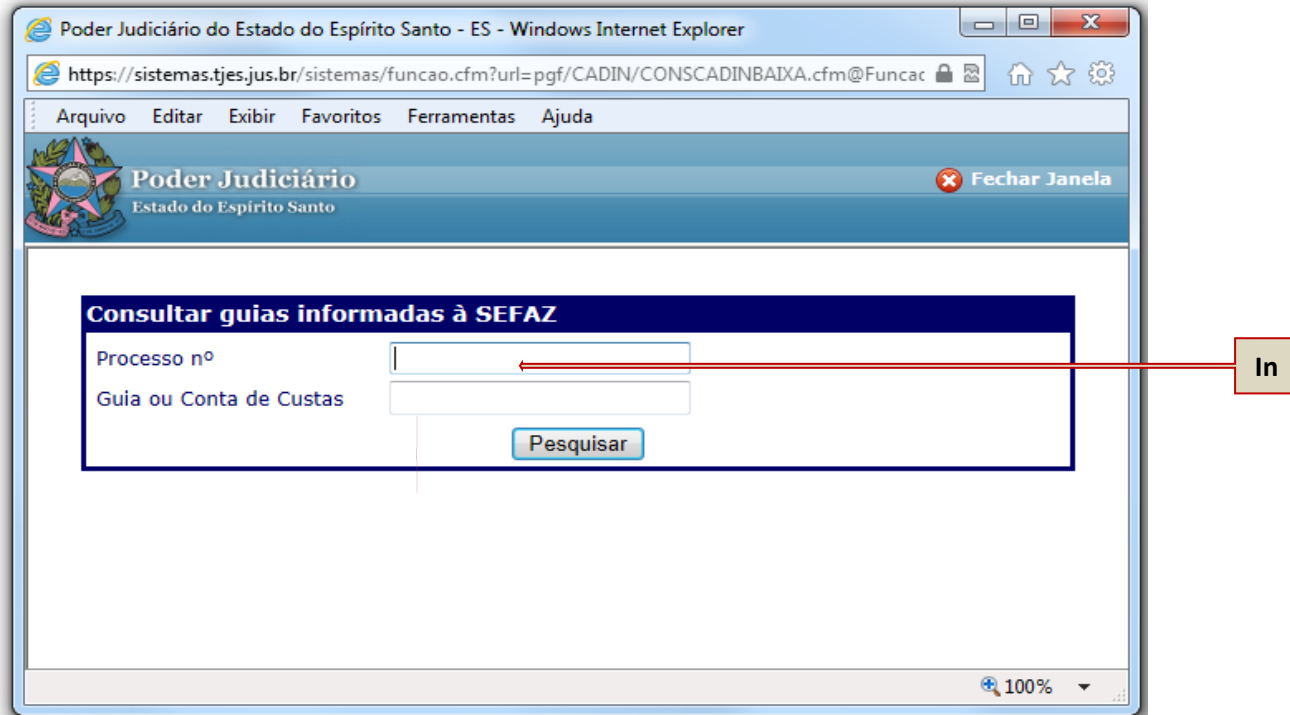

Figura 18 – Tela de pesquisa de guias informadas à SEFAZ-ES

Somente serão exibidas na tela (Figura 19), as guias que já foram informadas à SEFAZ-ES, mas que ainda estão pendentes de pagamento.

Também será possível visualizar a certidão que foi gerada no momento em que foi realizado o envio da informação à SEFAZ-ES.

Para selecionar a guia, clique no campo que aparece ao lado do número da guia.

Somente uma guia por vez pode ser selecionada nessa funcionalidade.

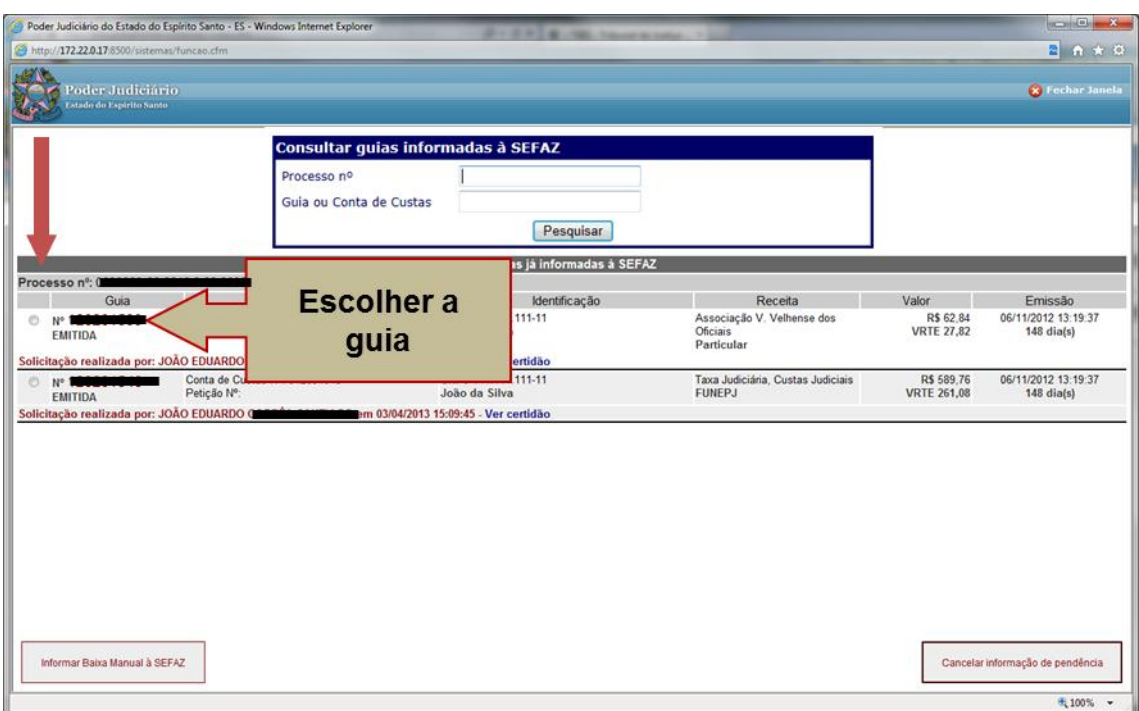

Figura 19 – Tela para selecionar guia a ser baixada

Após selecionar a guia que deseja informar o pagamento, clique no botão "Informar Baixa Manual à SEFAZ" (Figura 20).

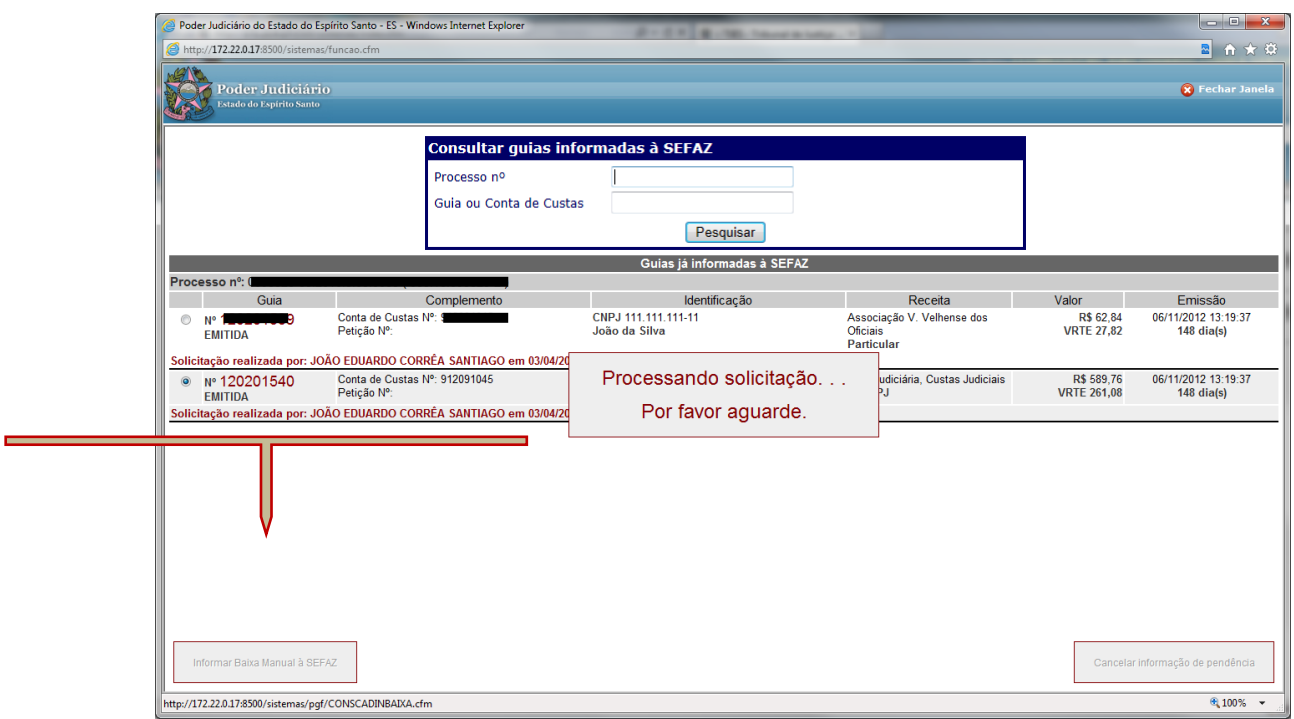

Figura 20 – Tela para efetivar a operação de Informar Baixa Manual à SEFAZ

Ao ser concluída a solicitação, o sistema irá mostrar uma barra verde no topo da página sinalizando que a operação ocorreu sem problemas (Figura 21).

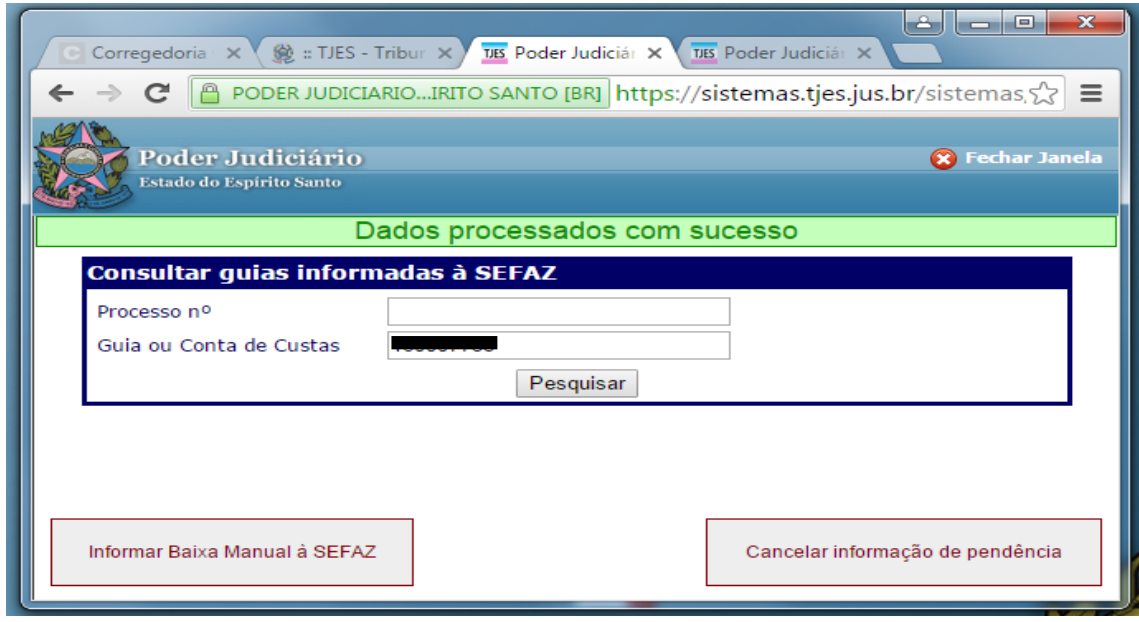

Figura 21 – Tela informativa de realização de baixa manual

Para imprimir a certidão, acesse **CUSTAS** ► **CONVÊNIO SEFAZ** ► **CERTIDÕES GERADAS** (Figura 22).

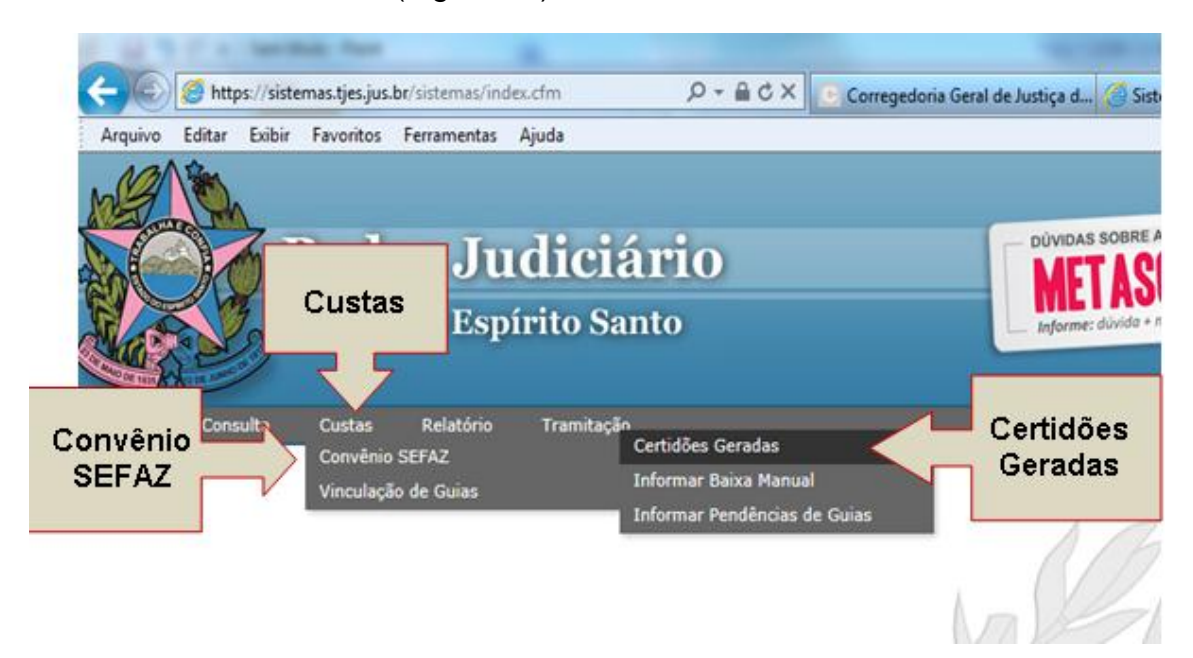

Figura 22 – Menu principal do sistema

Informe o número da guia ou o número da conta de custas e clique em "Pesquisar" para que seja exibida a certidão (Figura 23).

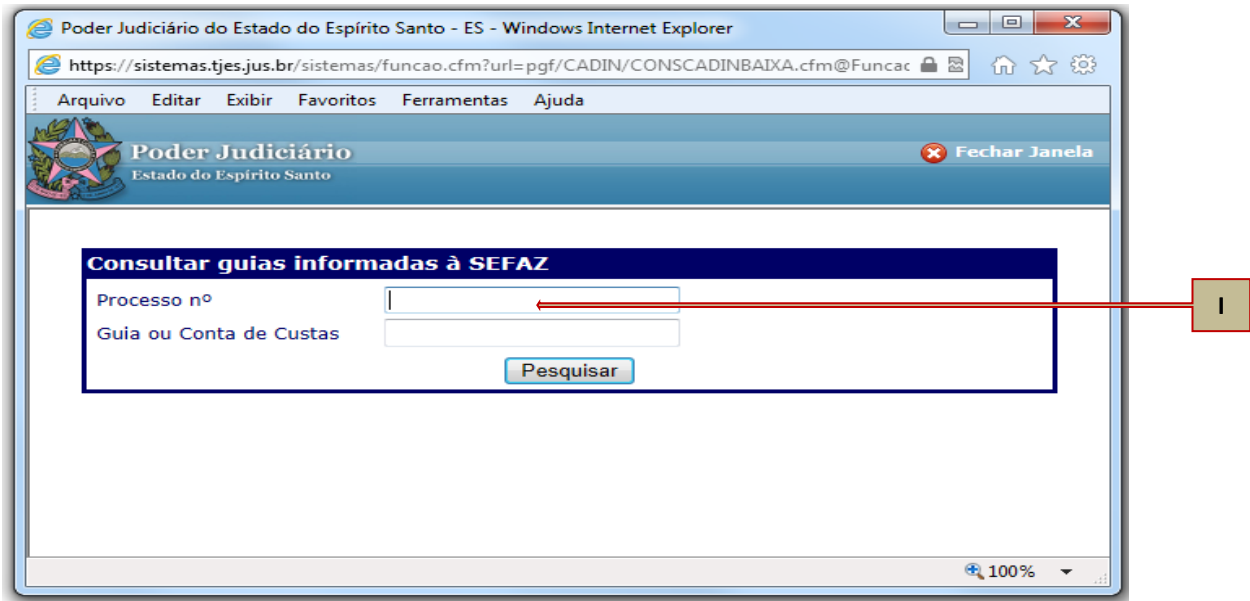

Figura 23 – Tela para consultar certidões geradas

Para visualizar e imprimir a certidão, clique em "Ver certidão de baixa" (Figura 24).

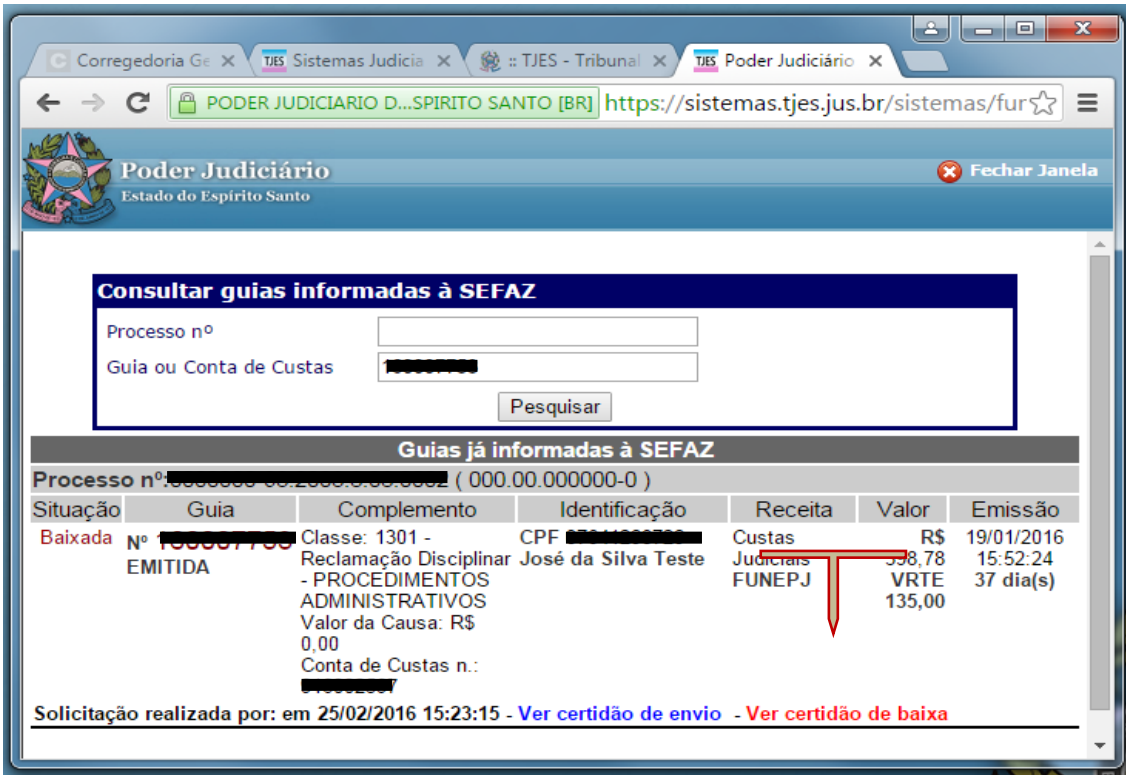

Figura 24 – Tela para imprimir certidão de baixa

## **5 – Cancelar Informação de Pendência**

Essa funcionalidade deverá ser usada para que seja feito o cancelamento do envio da informação, nos casos em que alguma guia tenha sido informada à SEFAZ-ES de forma equivocada.

Exemplos de guias informadas indevidamente à SEFAZ-ES:

- $\checkmark$  Guia inscrita com o CPF e/ou CNPJ de outra pessoa física e/ou pessoa jurídica responsável pelo pagamento da guia.
- $\checkmark$  Guia emitida de forma equivocada pela contadoria, e por isso não quitada pelo responsável (nesse caso é necessária uma certidão da contadoria atestando o fato e informando ainda, que a guia e conta de custas já foram canceladas no sistema).
- $\checkmark$  Outros casos que comprovem que a pessoa inscrita em dívida não era o responsável pelo pagamento da guia.

Na mesma função de **INFORMAR BAIXA MANUAL**, está disponível um botão para se realizar o cancelamento de uma informação de pendência.

#### Acesse o Menu **CUSTAS ► CONVÊNIO SEFAZ ► INFORMAR BAIXA MANUAL (**Figura 25).

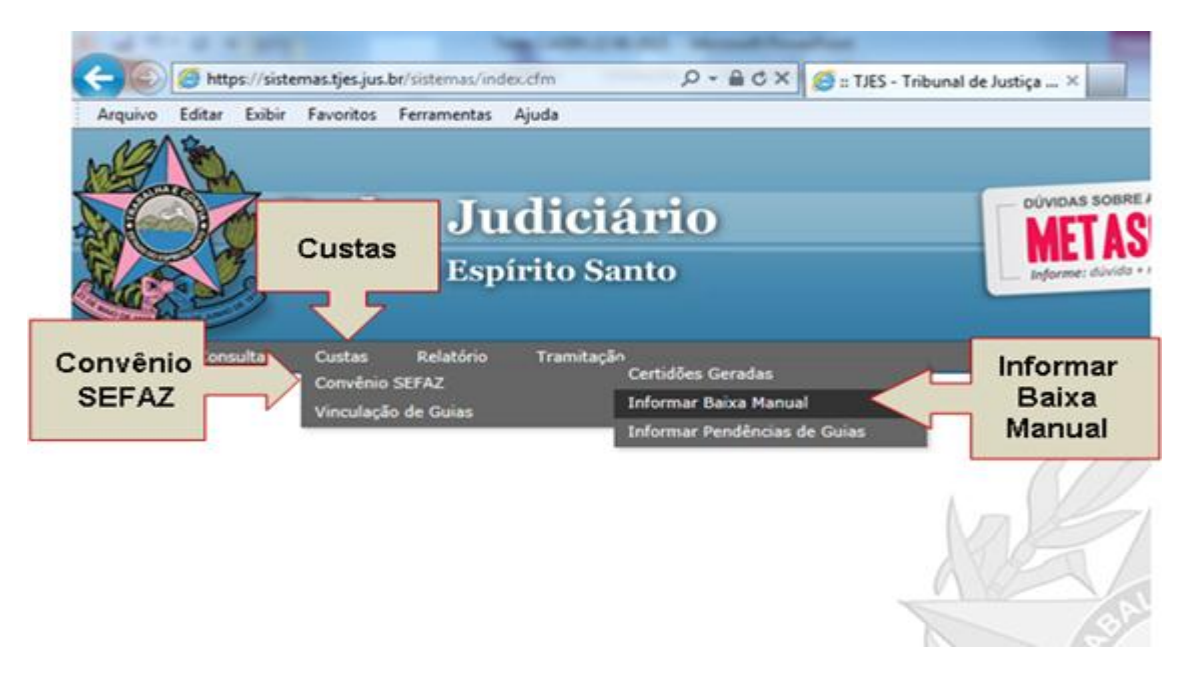

Figura 25 – Menu principal do sistema

Para pesquisar a guia desejada, informe o número da guia ou o número da conta de custas e clique em "Pesquisar" (Figura 26).

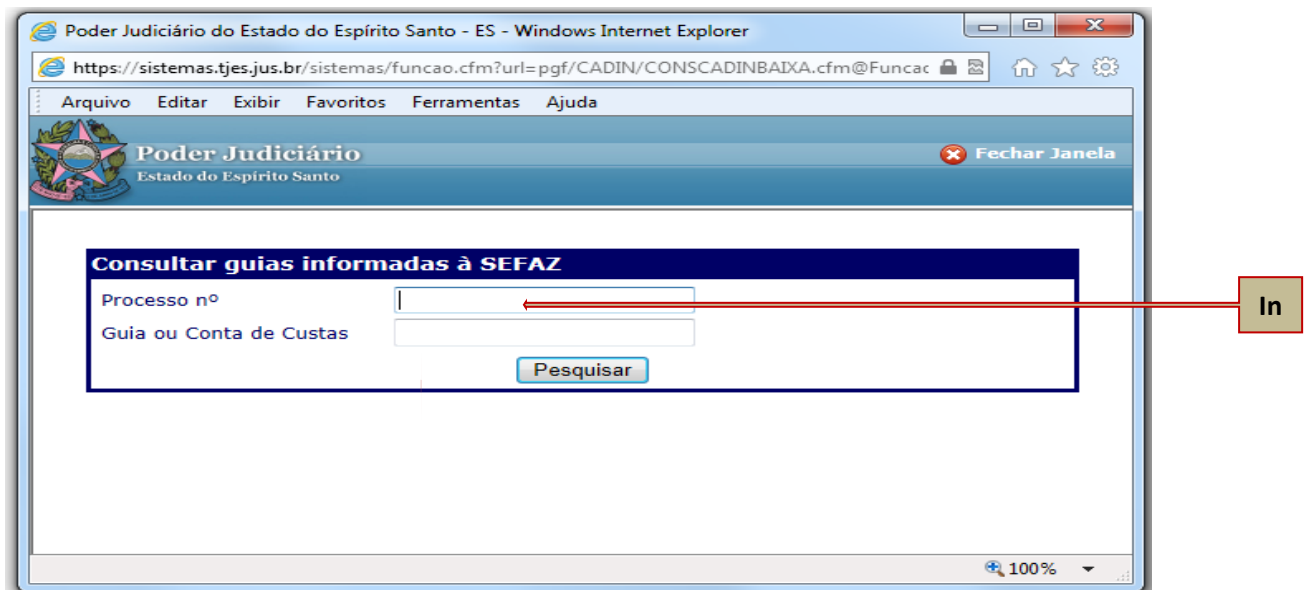

Figura 26 – Tela de pesquisa de guias informadas à SEFAZ-ES

Somente serão exibidas na tela (Figura 27), as guias que já foram informadas à SEFAZ-ES.

Para selecionar a guia, clique no campo que aparece ao lado do número da guia. Somente uma guia por vez pode ser selecionada nessa funcionalidade.

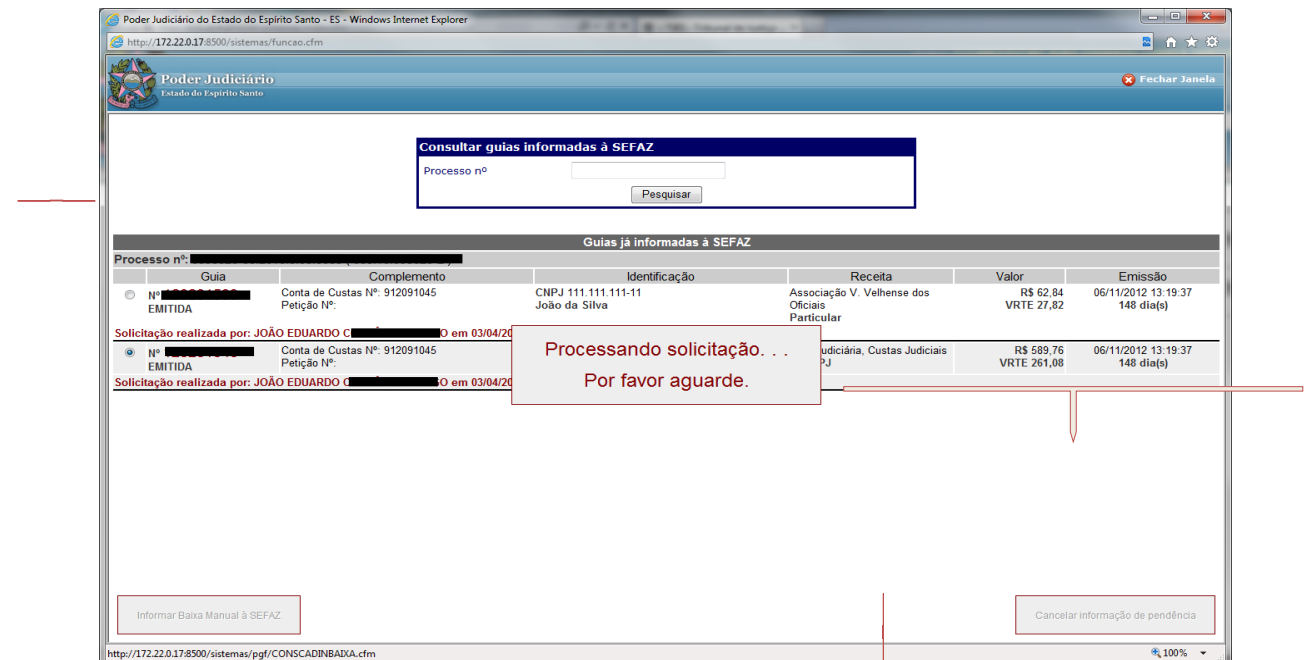

Figura 27 - Tela para realizar o cancelamento de informação de pendência

Após clicar em "Cancelar informação de pendência", uma "barra verde" aparecerá com a informação "Dados processados com sucesso". Na mesma tela, aparecerá ainda, uma mensagem informando que foi realizada a solicitação de cancelamento da guia (Figura 28).

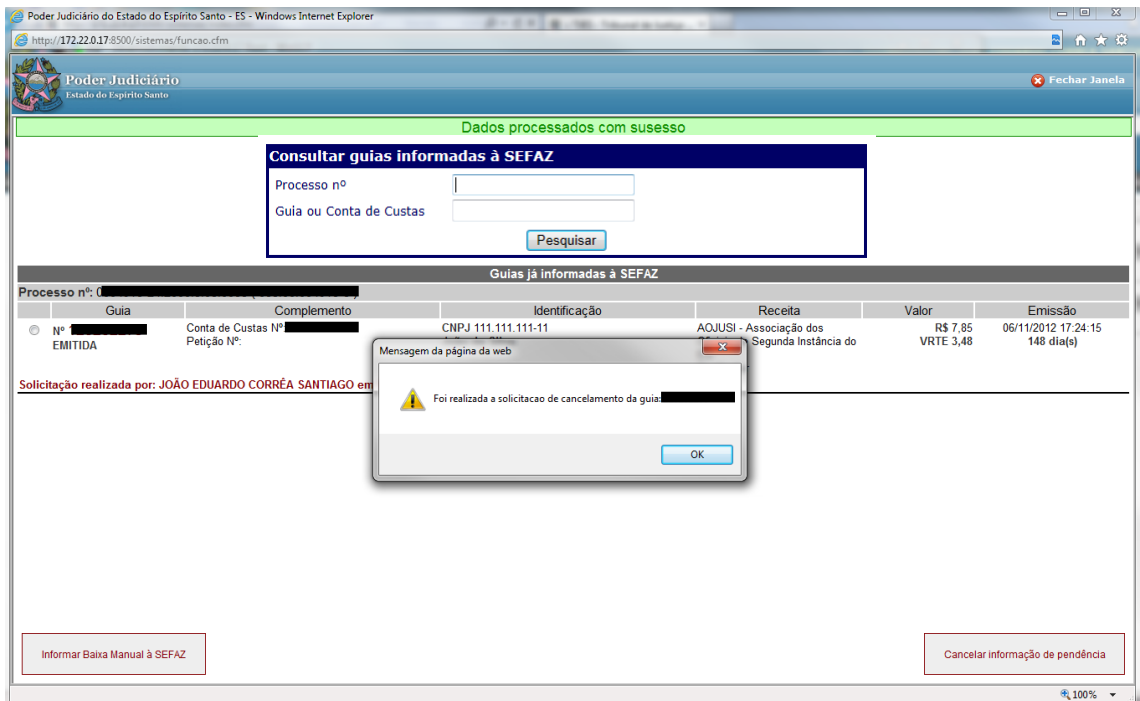

Figura 28 – Confirmação do cancelamento de pendência

Após o procedimento de cancelamento de envio ser realizado, a guia voltará a ficar disponível na base de dados do sistema, e caso seja necessário, ela poderá ser informada novamente à SEFAZ-ES.

# **6 – Imprimir Certidões**

Para imprimir uma **certidão de pendência informada ou de baixa** é preciso acessar a tela de **Consultar Certidões Geradas**.

No sistema E-Jud acesse o menu **CUSTAS** ► **CONVÊNIO SEFAZ** ► **CERTIDÕES GERADAS** (Figura 29).

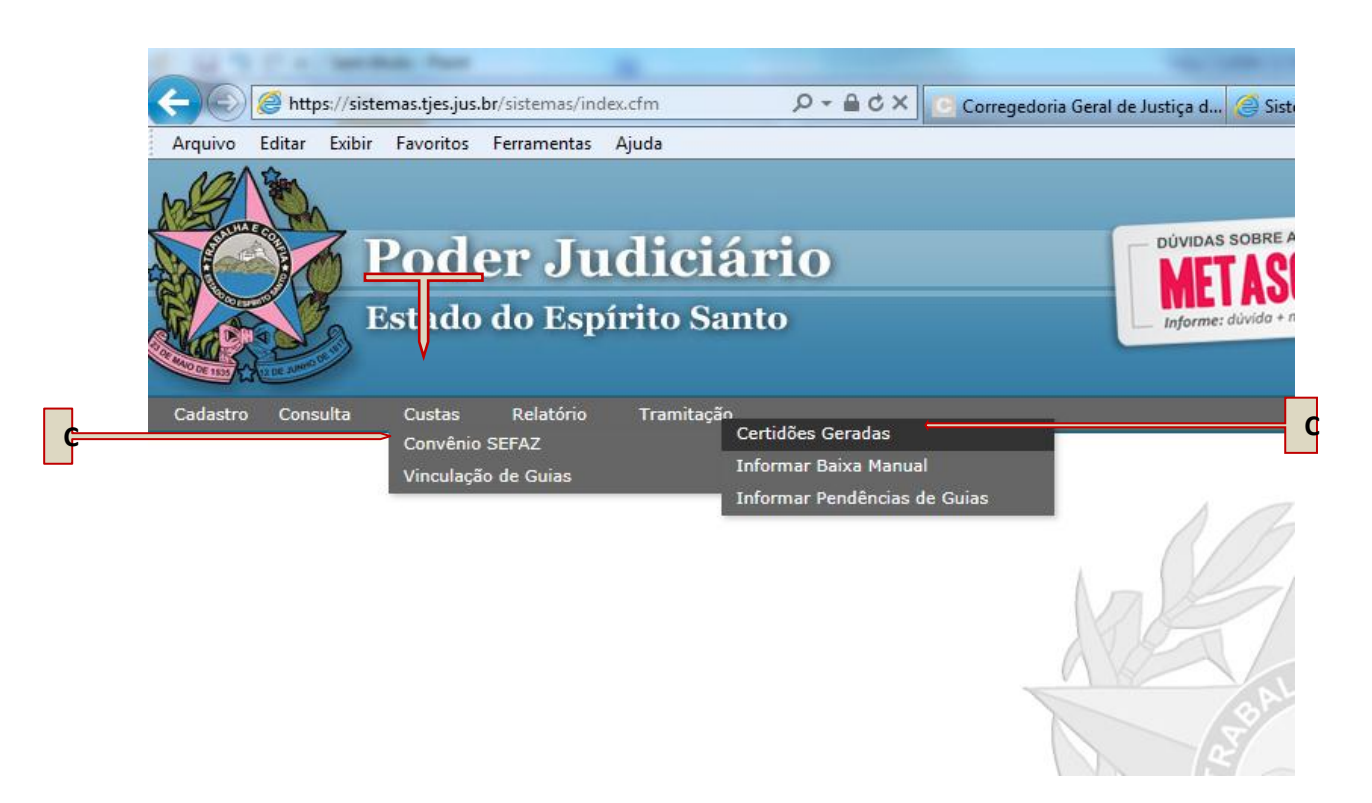

Figura 29 – Menu principal do sistema

Informe o número da guia ou o número da conta de custas e clique em "Pesquisar" para que seja exibida a certidão (Figura 30).

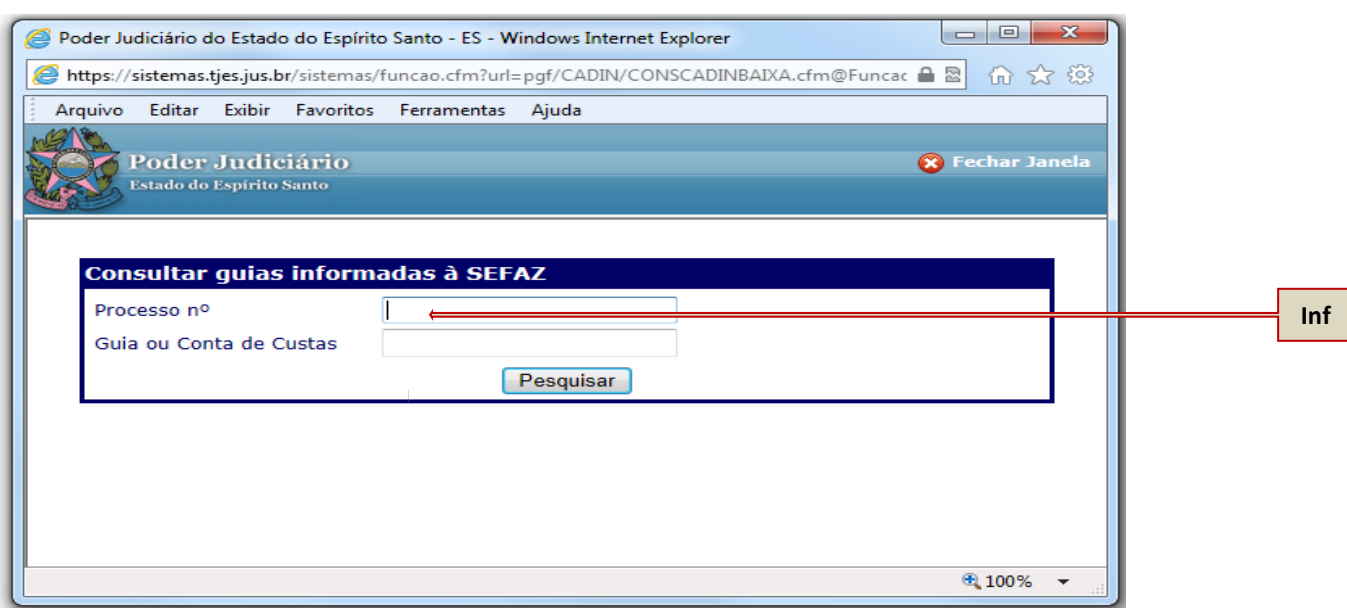

Figura 30 – Tela para consultar certidões geradas

No canto esquerdo, será apresentada a situação atual da guia. Se ela já foi baixada ou se ainda se encontra pendente de pagamento.

Para visualizar uma certidão, clique no botão da certidão correspondente. No exemplo colocamos a Certidão de Baixa, mas também poderia ser impressa a Certidão de Envio (Figura 31).

| $\begin{array}{c c c c c} \hline \multicolumn{1}{c }{\mathbf{0}} & \multicolumn{1}{c }{\mathbf{X}} \end{array}$<br>Poder Judiciário do Estado do Espírito Santo - ES - Windows Internet Explorer<br>-- |                                                                                                    |                                      |                                                             |                                   |                                     |
|----------------------------------------------------------------------------------------------------|----------------------------------------------------------------------------------------------------|--------------------------------------|-------------------------------------------------------------|-----------------------------------|-------------------------------------|
| 价 女 @<br>圖<br>http://172.22.0.17:8500/sistemas/funcao.cfm                                                                                                    |                                                                                                    |                                      |                                                             |                                   |                                     |
| Poder Judiciário<br>Estado do Espírito Santo                                                                                                    |                                                                                                    |                                      |                                                             |                                   | <b>8</b> Fechar Janela              |
| Consultar quias informadas à SEFAZ                                                                                                    |                                                                                                    |                                      |                                                             |                                   |                                     |
|                                                                                                    | Processo nº                                                                                                    |                                      |                                                             |                                   |                                     |
|                                                                                                    | Guia ou Conta de Custas                                                                                                    |                                      |                                                             |                                   |                                     |
|                                                                                                    |                                                                                                    | Pesquisar                            |                                                             |                                   |                                     |
|                                                                                                    |                                                                                                    | Guias já informadas à SEF            |                                                             |                                   |                                     |
| Processo nº:                                                                                                    |                                                                                                    |                                      |                                                             |                                   |                                     |
| Situacão<br>Guia                                                                                                    | Complemento                                                                                                    | Identificação                        | Receita                                                     | Valor                             | Emissão                             |
| Baixada<br><b>EMITIDA</b>                                                                                                    | Agravo de Instrumento<br>Valor da Causa: R\$ 11,580,150.00<br>Detalhamento: Tab. 2 Item II D. Item III A ; Tab. 3<br>Item VI: Tab. 5 Item V. Item VI:<br>Otdes Informadas: Requerente(s):1 | CNPJ 111 111 111 11<br>João da Silva | Custas Judiciais<br><b>FUNEPJ</b>                           | R\$ 55.82<br><b>VRTE 26.43</b>    | 31/05/2011 14:56:34<br>673 dia(s)   |
| Solicitação realizada por: JOÃO EDUARDO O<br>em 03/04/2013 13:47:10 - Ver certidão de envio - Ver certidão de baixa                                                                                    |                                                                                                    |                                      |                                                             |                                   |                                     |
| Inscrita Nº<br><b>FMITIDA</b>                                                                                                    | Conta de Custas Nº: 0100<br>Peticão Nº:                                                                                                    | CNPJ 111.111.111.11<br>João da Silva | Associação V. Velhense dos<br><b>Oficiais</b><br>Particular | R\$ 15.71<br><b>VRTE 6.95</b>     | 05/11/2012 15:33:43<br>$149$ dia(s) |
| Solicitação realizada por: JOÃO EDUARDO<br>ONNEA ONNIANO em 03/04/2013 14:50:02 - Ver certidão de envio                                                                                                |                                                                                                    |                                      |                                                             |                                   |                                     |
| S/<br>CPF/CNPJ EMITIDA                                                                                                    | Conta de Custas Nº:<br>Peticão Nº:                                                                                                    | CPF 111.111.111.11<br>João da Silva  | Associação V. Velhense dos<br><b>Oficiais</b><br>Particular | R\$ 15.71<br><b>VRTE 6.95</b>     | 05/11/2012 15:33:43<br>149 dia(s)   |
| Solicitação realizada por: JOÃO EDUARDO <b>Committee de manufacial</b> em 03/04/2013 13:47:10 - Ver certidão                                                                                           |                                                                                                    |                                      |                                                             |                                   |                                     |
| Inscrita<br><b>No</b><br><b>EMITIDA</b>                                                                                                    | Conta de Custas Nº: 11111<br>Peticão Nº:                                                                                                    | CNPJ 111.111.111.11<br>João da Silva | Taxa Judiciária. Custas Judiciais<br><b>FUNEPJ</b>          | R\$ 1301.30<br><b>VRTE 576.08</b> | 05/11/2012 15:33:43<br>$149$ dia(s) |
|                                                                                                    | Solicitação realizada por: JOÃO EDUARDO CORREA SARTIAGO em 03/04/2013 13:53:02 - Ver certidão de envio                                                                                     |                                      |                                                             |                                   |                                     |
|                                                                                                    |                                                                                                    |                                      |                                                             |                                   |                                     |
|                                                                                                    |                                                                                                    |                                      |                                                             |                                   |                                     |
|                                                                                                    |                                                                                                    |                                      |                                                             |                                   |                                     |
|                                                                                                    |                                                                                                    |                                      |                                                             |                                   |                                     |
|                                                                                                    |                                                                                                    |                                      |                                                             |                                   | 电100% -                             |

Figura 31 – Tela para consultar certidões geradas

Para imprimir a certidão clique no botão imprimir no topo da certidão (Figura 32).

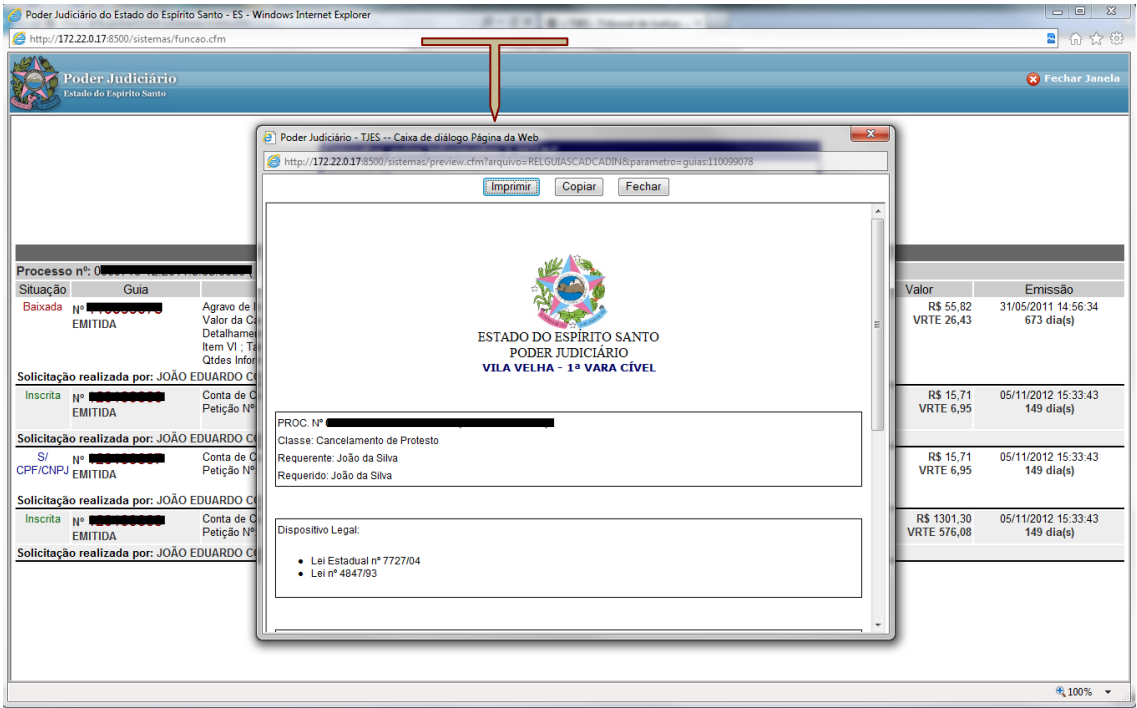

Figura 32 – Tela com a certidão escolhida para visualização.

## **ATENÇÃO:**

 $\checkmark$  Se a guia ainda NÃO FOI INFORMADA À SEFAZ-ES (ou seja, se não houve o envio da informação da pendência para cadastro em dívida ativa), aparecerá a seguinte mensagem na tela (Figura 33): *"Não há Guias não pagas e informadas à SEFAZ com o número de guia ou conta de custas informado."*

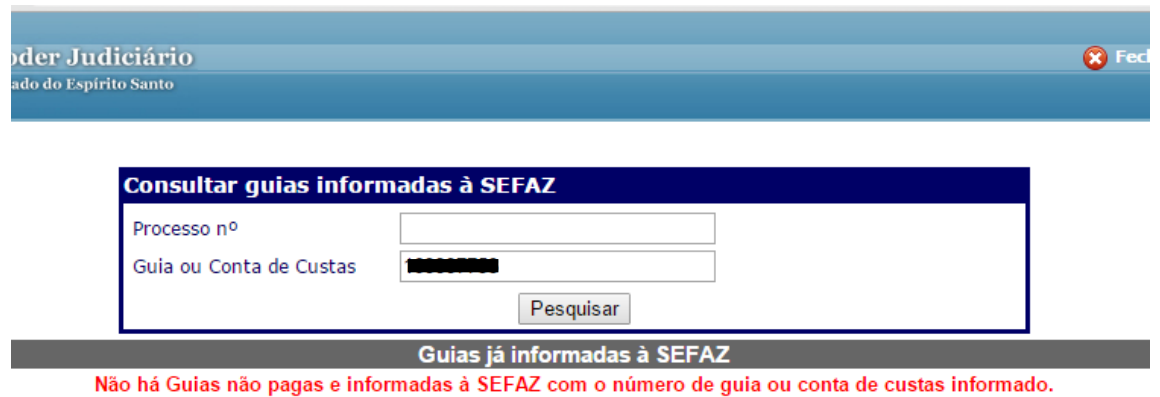

Figura 33 – Tela informativa de guia não informada à SEFAZ-ES.

# **6.1 – Certidão de envio de informação à SEFAZ-ES**

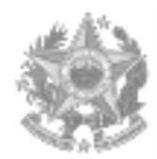

#### ESTADO DO ESPÍRITO SANTO PODER JUDICIÁRIO **VARA XXXXXXXXXXXX**

Proc. Nº

Classe:

Requerente:

Requerido:

Dispositivos Legais:

- Lei Estadual nº 7.727/04
- Lei nº 9.974/13

# **C E R T I D Ã O**

CERTIFICO E DOU FÉ que a Guia abaixo especificada **foi INFORMADA À SEFAZ/ES para as devidas providências.** 

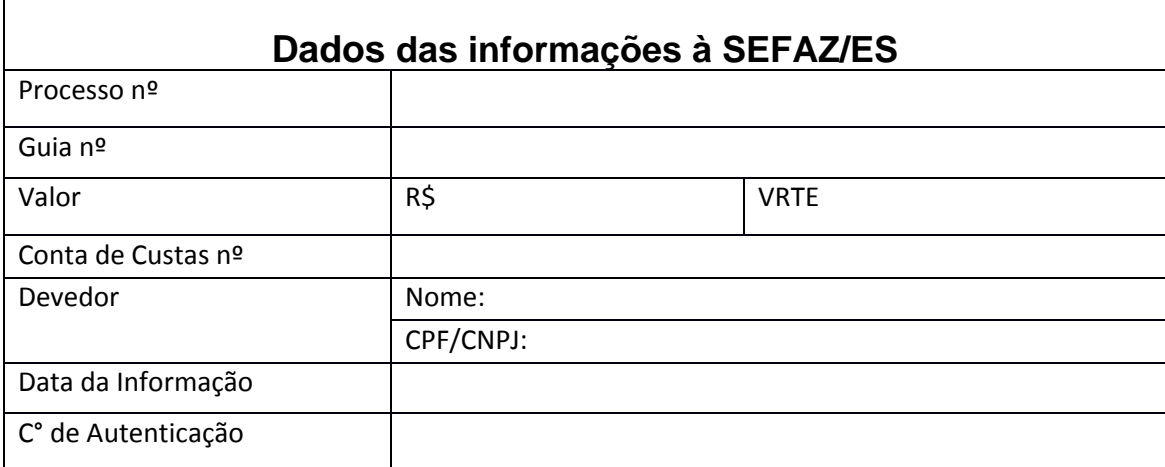

Local e data.

**Nome do responsável**

Art. 60 do Código de Normas CGJ/ES

### **6.2 – Certidão de Justificativa de NÃO envio da informação por falta de dados**

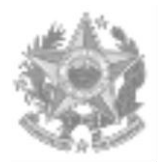

ESTADO DO ESPÍRITO SANTO PODER JUDICIÁRIO **VARA XXXXXXXXXXXX**

Proc. Nº Classe: Requerente: Requerido:

Dispositivos Legais:

- Lei Estadual nº 7727/04
- Lei nº 9.974/13

# **C E R T I D Ã O**

**CERTIFICO E DOU FÉ** que a Guia abaixo especificada **NÃO foi INFORMADA À SEFAZ/ES para as devidas providências, em razão da ausência do CPF/CNPJ da parte sucumbente.**

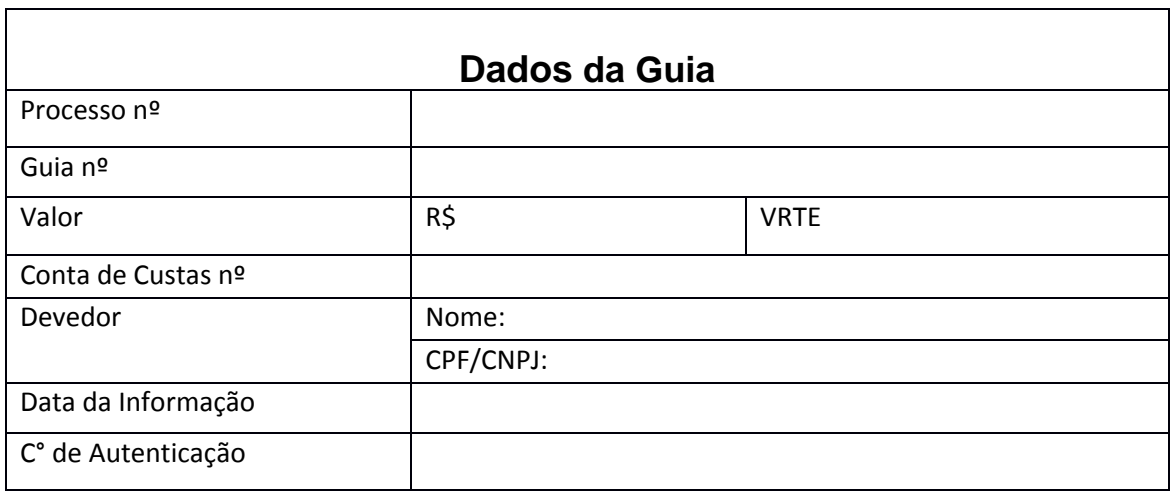

Local e data.

#### **Nome do responsável**

Art. 60 do Código de Normas CGJ/ES

#### **6.3 – Certidão da baixa de pendência informada**

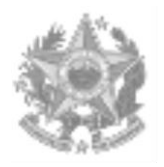

ESTADO DO ESPÍRITO SANTO PODER JUDICIÁRIO **VARA XXXXXXXXXXXX**

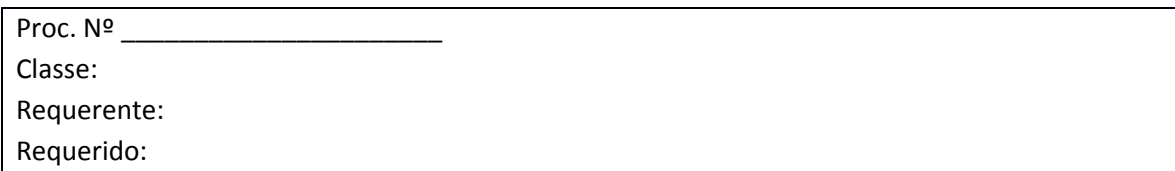

# **C E R T I D Ã O**

**CERTIFICO E DOU FÉ** que a Guia abaixo especificada, referente a **Custas judiciais e/ou**  outros incidentes nestes autos, devidas ao Poder Judiciário do Estado do Espírito Santo, foi **quitada e informada** à SEFAZ/ES para o devido procedimento de **BAIXA**, nesta data.

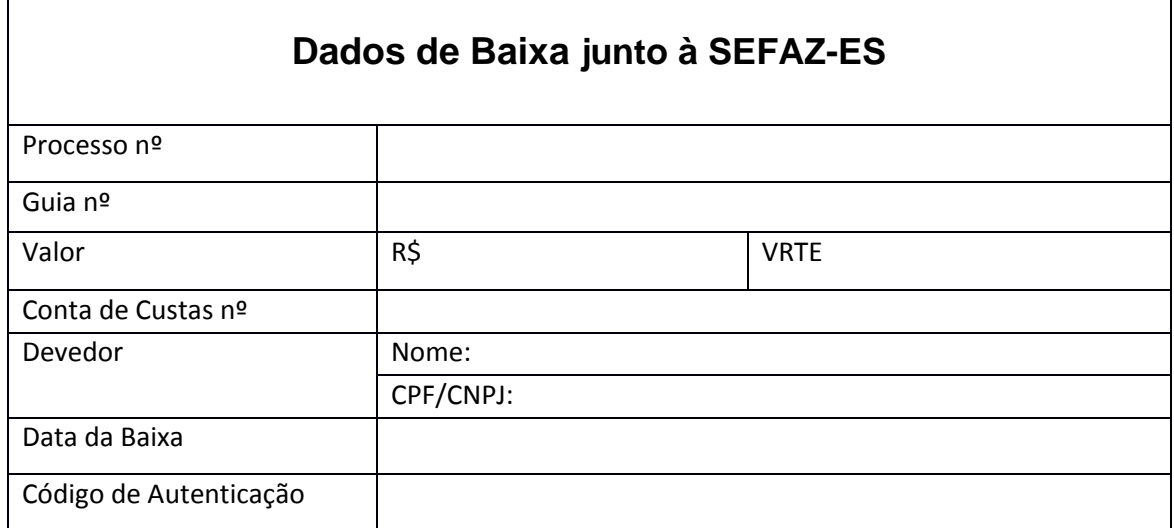

Local e data.

**Nome do responsável** Art. 60 do Código de Normas CGJ/ES